# Configurer SCEP pour le provisionnement de certificats localement significatif sur le WLC 9800  $\overline{\phantom{a}}$

## **Contenu**

**Introduction** Conditions préalables Conditions requises Components Used Informations générales **Configuration** Diagramme du réseau Activer les services SCEP dans Windows Server Désactiver la condition de mot de passe du défi d'inscription SCEP Configurer le modèle de certificat et le Registre Configurer le point de confiance du périphérique 9800 Définir les paramètres d'inscription AP et le point de confiance de gestion des mises à jour **Vérification** Vérifier l'installation du certificat du contrôleur Vérifier la configuration LSC du WLC 9800 Vérifier l'installation du certificat de point d'accès Dépannage Problèmes courants Commandes Debug et Log Exemple de tentative d'inscription réussie

# **Introduction**

Ce document décrit comment configurer le contrôleur de réseau local sans fil (WLC) 9800 pour l'inscription LSC (Certificat significatif localement) pour les fins de jonction de point d'accès (AP) via les fonctionnalités NDES (Network Device Enrollment Service) de Microsoft et SCEP (Simple Certificate Enrollment Protocol) dans la norme Windows Server 2012 R2.

# Conditions préalables

Pour exécuter SCEP avec succès avec Windows Server, le WLC 9800 doit répondre aux conditions suivantes :

- Il doit y avoir une accessibilité entre le contrôleur et le serveur.
- Le contrôleur et le serveur sont synchronisés avec le même serveur NTP, ou partagent la même date et le même fuseau horaire (si l'heure est différente entre le serveur AC et l'heure de l'AP, l'AP a des problèmes avec la validation et l'installation du certificat).

Les services IIS (Internet Information Services) de Windows Server doivent être activés précédemment.

### Conditions requises

Cisco recommande que vous connaissiez ces technologies :

- Contrôleur LAN sans fil 9800 version 16.10.1 ou ultérieure.
- Microsoft Windows Server 2012 Standard.
- Infrastructure à clé privée (PKI) et certificats.

#### Components Used

Les informations contenues dans ce document sont basées sur les versions de matériel et de logiciel suivantes :

- Logiciel WLC 9800-L version 17.2.1.
- Windows Server 2012 Standard R2.
- 3802 Points d'accès.

Note: La configuration côté serveur de ce document est spécifiquement WLC SCEP, pour plus de consolidation, de sécurité et de configurations de serveurs de certificats, référezvous à Microsoft TechNet.

#### Informations générales

Les nouveaux certificats LSC, à la fois le certificat racine de l'autorité de certification (CA) et le certificat de périphérique, doivent être installés sur le contrôleur pour finalement le télécharger dans les points d'accès. Avec SCEP, l'autorité de certification et les certificats de périphérique sont recus du serveur d'autorité de certification, puis installés automatiquement dans le contrôleur.

Le même processus de certification a lieu lorsque les points d'accès sont provisionnés avec des LSC ; pour ce faire, le contrôleur agit en tant que proxy CA et aide à obtenir la demande de certificat (auto-générée) signée par l'autorité de certification pour l'AP.

## **Configuration**

Diagramme du réseau

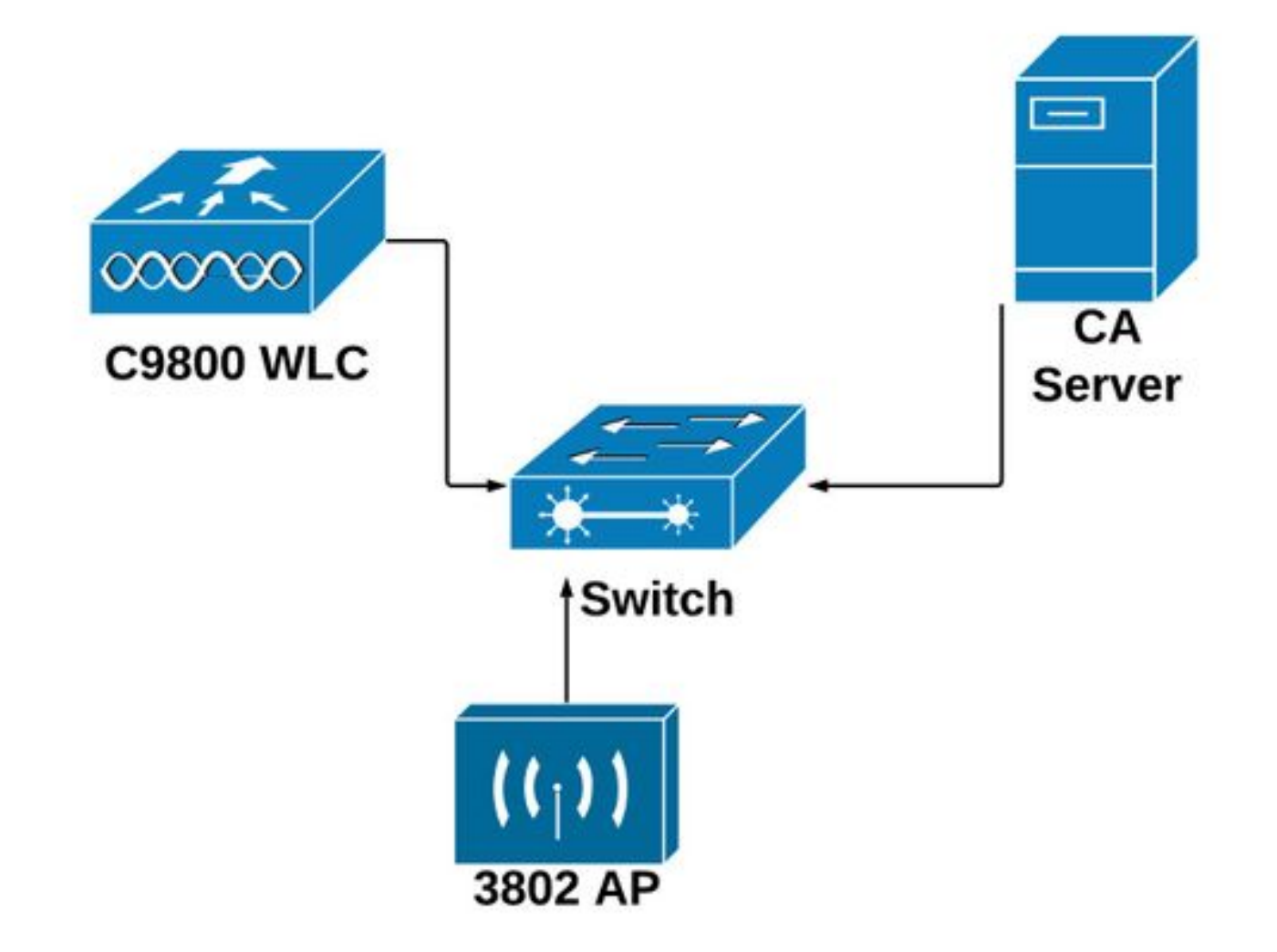

### Activer les services SCEP dans Windows Server

Étape 1. Dans l'application Gestionnaire de serveur, sélectionnez le menu Gérer, puis sélectionnez l'option Ajouter des rôles et des fonctionnalités pour ouvrir le rôle Assistant Ajout de rôles et de fonctionnalités. À partir de là, sélectionnez l'instance de serveur utilisée pour l'inscription au serveur SCEP.

Étape 2. Vérifiez que les fonctionnalités Certification Authority, Network Device Enrollment Service et Online Responder sont sélectionnées, puis sélectionnez Next :

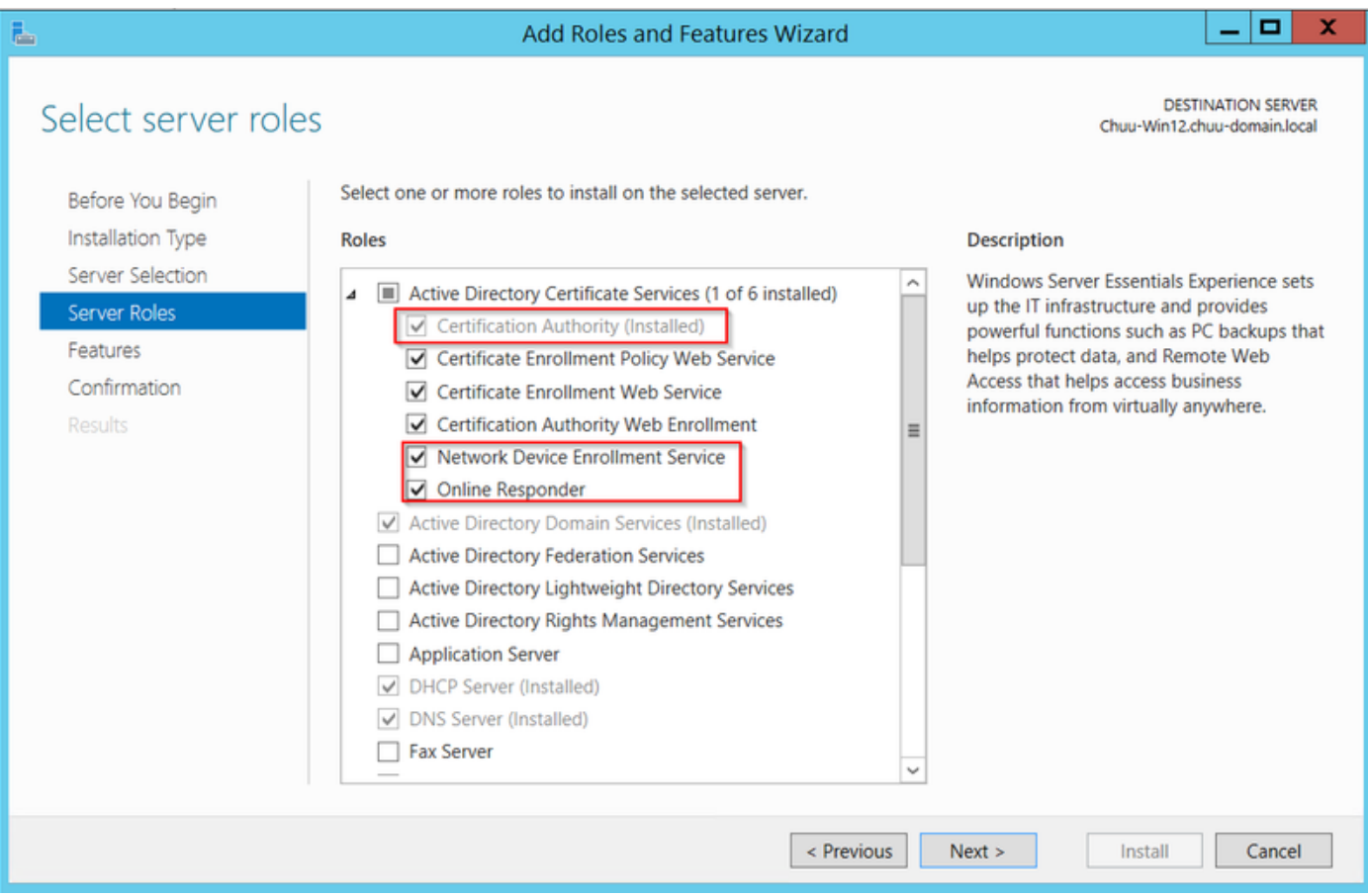

Étape 3. Sélectionnez Suivant deux fois, puis Terminer pour mettre fin à l'assistant de configuration. Attendez que le serveur termine le processus d'installation des fonctionnalités, puis sélectionnez Fermer pour fermer l'Assistant.

Étape 4. Une fois l'installation terminée, une icône d'avertissement apparaît dans l'icône de notification du Gestionnaire de serveur. Sélectionnez-le et sélectionnez le lien Configurer les services Active Directory sur l'option du serveur de destination pour lancer le menu de l'assistant Configuration AD CS.

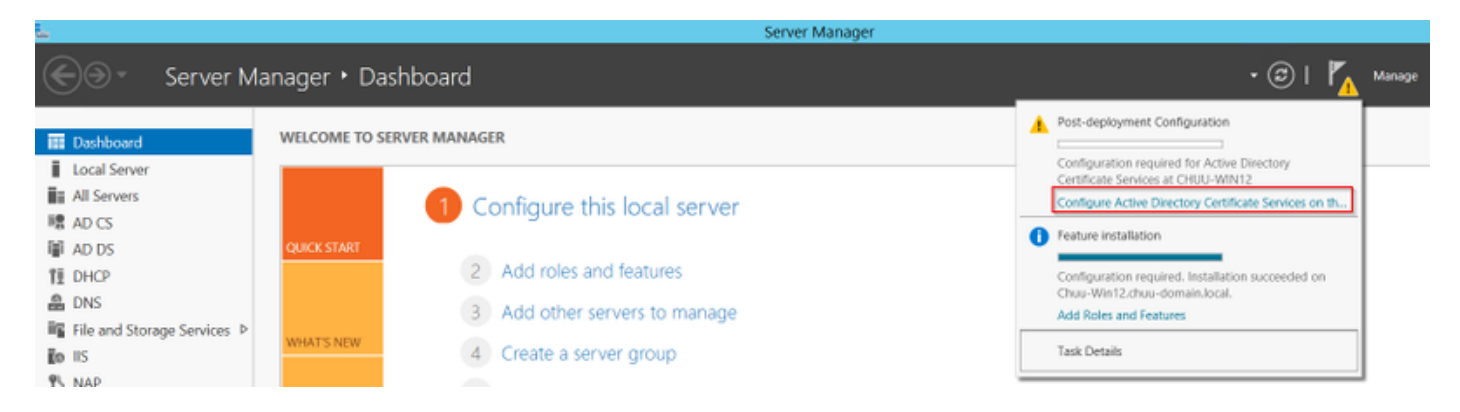

Étape 5. Sélectionnez les services de rôle Network Device Enrollment Service et Online Responder à configurer dans le menu, puis sélectionnez Suivant.

Étape 6. Dans le compte de service pour NDES sélectionnez l'une des options entre le pool d'applications intégré ou le compte de service, puis sélectionnez Suivant.

Note: Si le compte de service, assurez-vous que le compte fait partie du groupe IIS\_IUSRS.

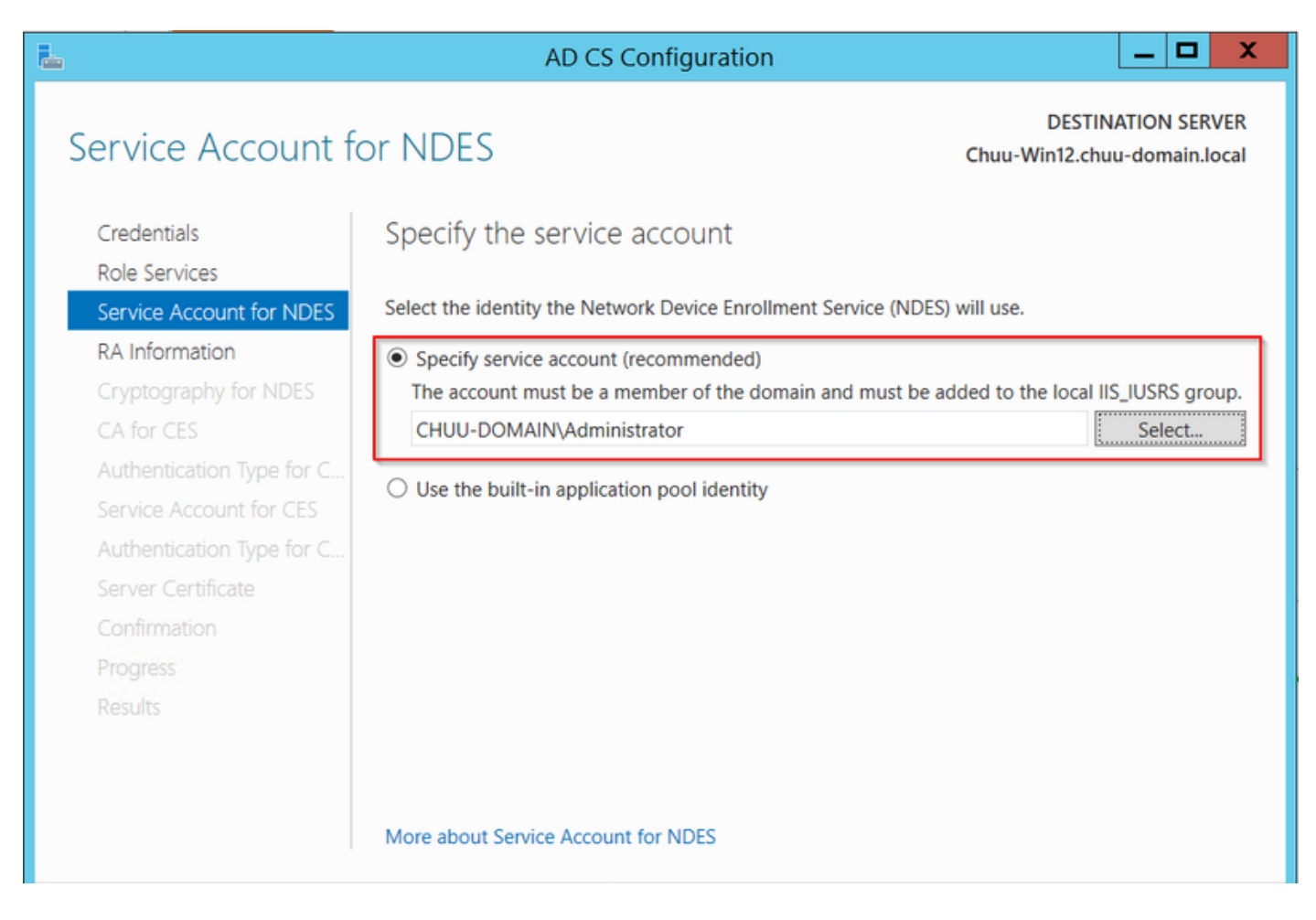

Étape 7. Sélectionnez Suivant pour les écrans suivants et laissez le processus d'installation terminer. Après l'installation, l'URL SCEP est disponible avec n'importe quel navigateur Web. Accédez à l'URL http://<server ip>/certsrv/mscep/mscep.dll pour vérifier que le service est disponible.

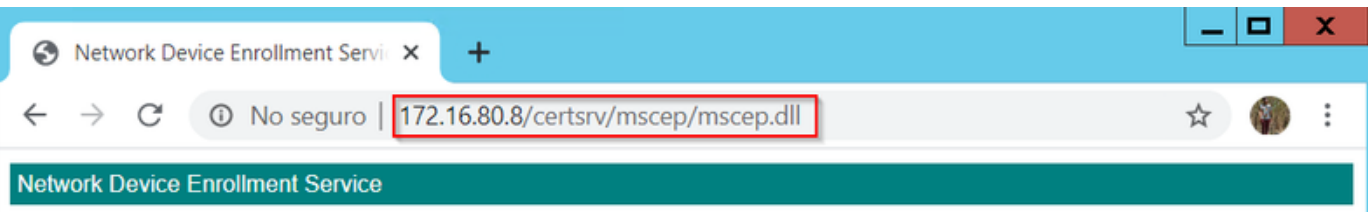

Network Device Enrollment Service allows you to obtain certificates for routers or other network devices using the Simple Certificate Enrollment Protocol (SCEP).

This URL is used by network devices to submit certificate requests.

To obtain an enrollment challenge password, go to the admin URL. By default, the admin URL is http://Chuu-Win12/CertSrv/mscep\_admin

For more information see Using Network Device Enrollment Service.

#### Désactiver la condition de mot de passe du défi d'inscription SCEP

Par défaut, Windows Server a utilisé un mot de passe de confirmation dynamique pour authentifier les demandes client et de point d'extrémité avant l'inscription dans Microsoft SCEP (MSCEP). Cela nécessite un compte d'administrateur pour accéder à l'interface utilisateur graphique Web afin de générer un mot de passe à la demande pour chaque demande (le mot de passe doit être inclus dans la demande).Le contrôleur ne peut pas inclure ce mot de passe dans les demandes qu'il envoie au serveur. Pour supprimer cette fonctionnalité, la clé de Registre sur le serveur NDES doit être modifiée :

Étape 1. Ouvrez l'Éditeur du Registre, recherchez Regedit dans le menu Démarrer.

Étape 2. Naviguez jusqu'à Ordinateur > HKEY\_LOCAL\_MACHINE > LOGICIEL > Microsoft > Cryptographie > MSCEP > EnforcePassword

Étape 3. Remplacez la valeur EnforcePassword par 0. S'il est déjà 0, laissez-le tel quel.

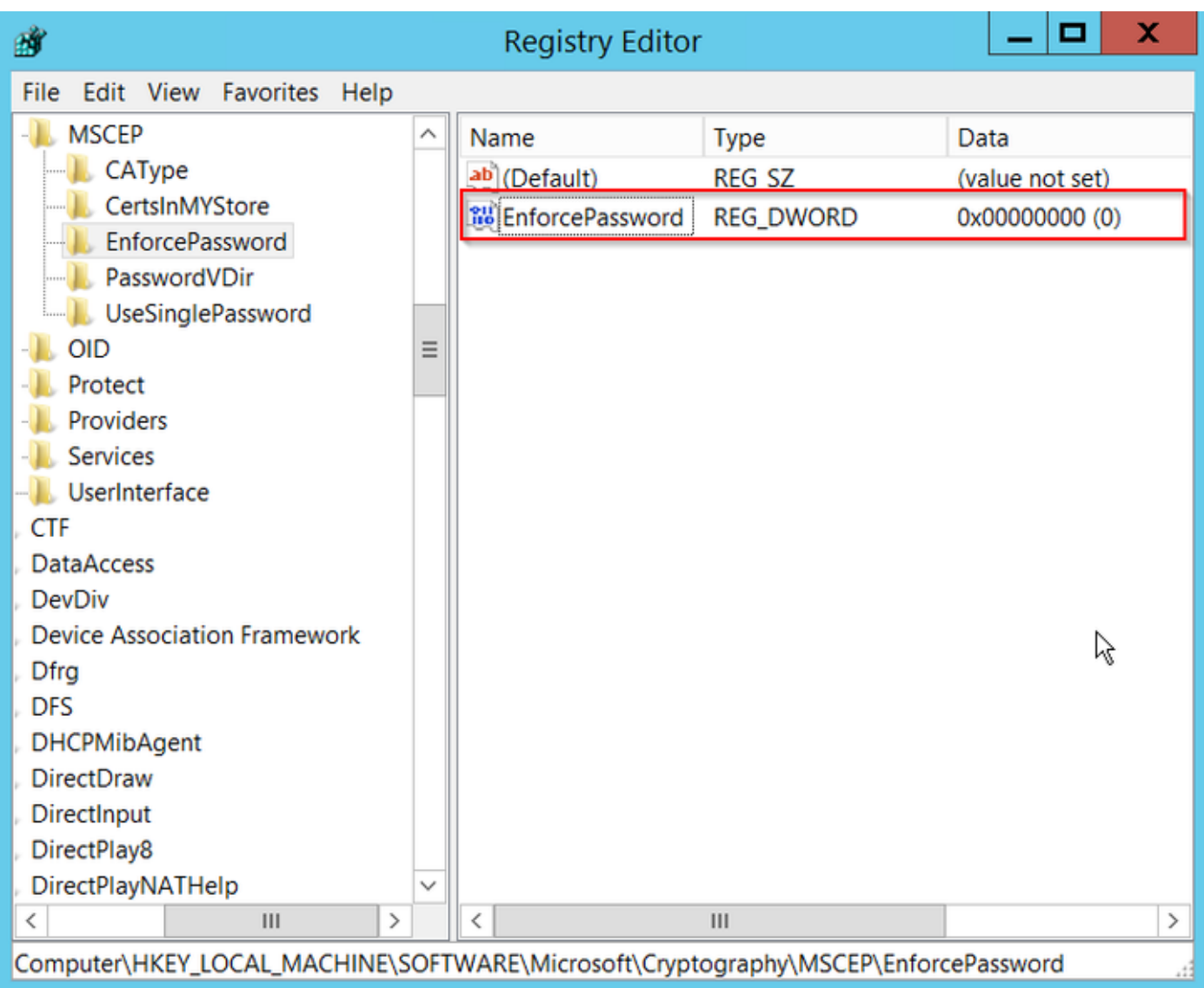

### Configurer le modèle de certificat et le Registre

Les certificats et les clés associées peuvent être utilisés dans plusieurs scénarios à des fins différentes définies par les stratégies d'application au sein du serveur AC. La stratégie d'application est stockée dans le champ Utilisation de clé étendue (EKU) du certificat. Ce champ est analysé par l'authentificateur pour vérifier qu'il est utilisé par le client pour l'usage auquel il est destiné. Pour vous assurer que la stratégie d'application appropriée est intégrée aux certificats WLC et AP, créez le modèle de certificat approprié et mappez-le au Registre NDES :

#### Étape 1. Accédez à Démarrer > Outils d'administration > Autorité de certification.

Étape 2. Développez l'arborescence des dossiers du serveur AC, cliquez avec le bouton droit sur les dossiers Modèles de certificats et sélectionnez Gérer.

Étape 3. Cliquez avec le bouton droit sur le modèle de certificat Utilisateurs, puis sélectionnez Modèle dupliqué dans le menu contextuel.

Étape 4. Accédez à l'onglet Général, modifiez le nom du modèle et la période de validité selon vos besoins, et ne cochez pas toutes les autres options.

Attention : Lorsque la période de validité est modifiée, assurez-vous qu'elle n'est pas supérieure à la validité du certificat racine de l'autorité de certification.

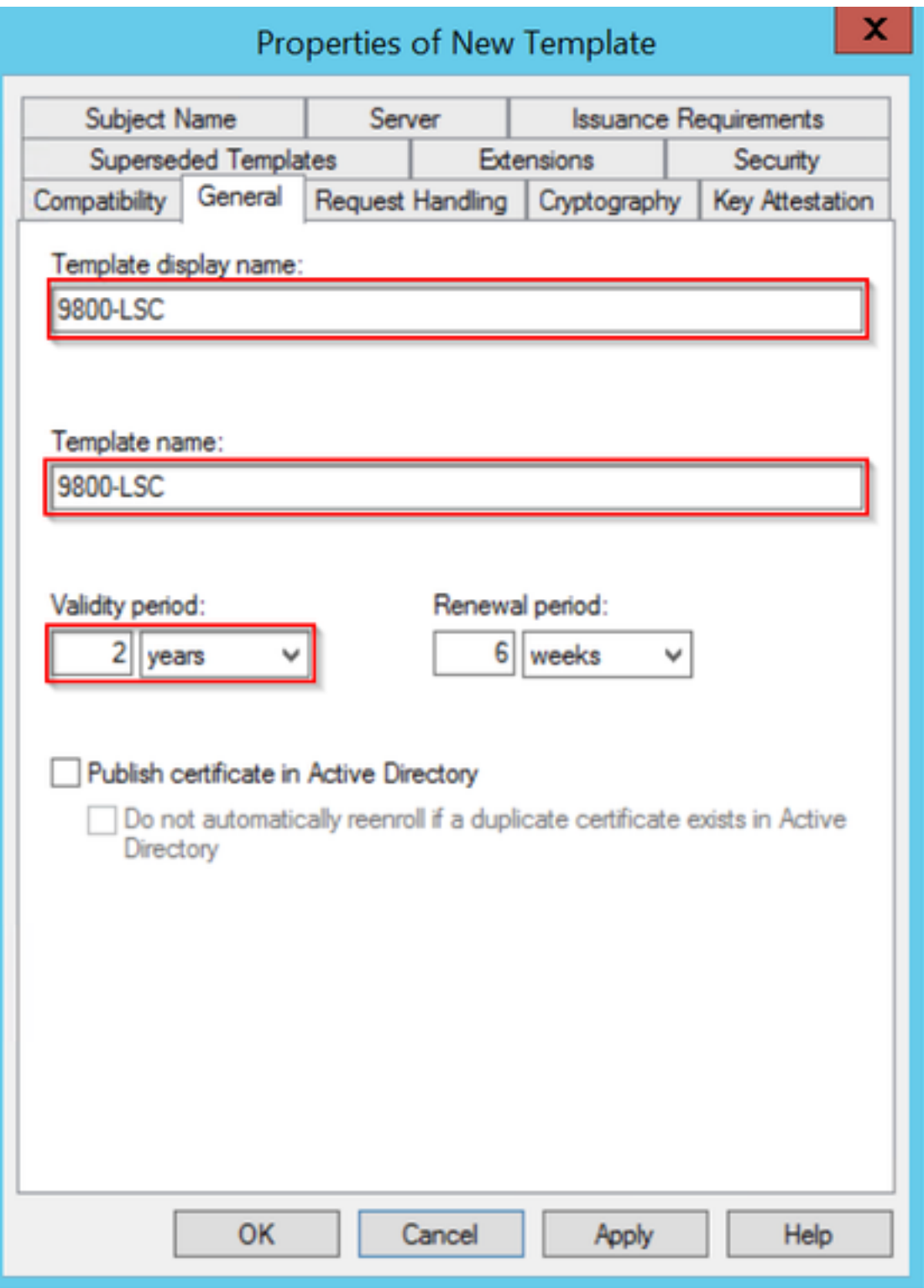

Étape 5. Accédez à l'onglet Nom du sujet, vérifiez que Approvisionnement dans la demande est sélectionné. Une fenêtre contextuelle apparaît pour indiquer que les utilisateurs n'ont pas besoin de l'approbation de l'administrateur pour obtenir la signature de leur certificat, sélectionnez OK.

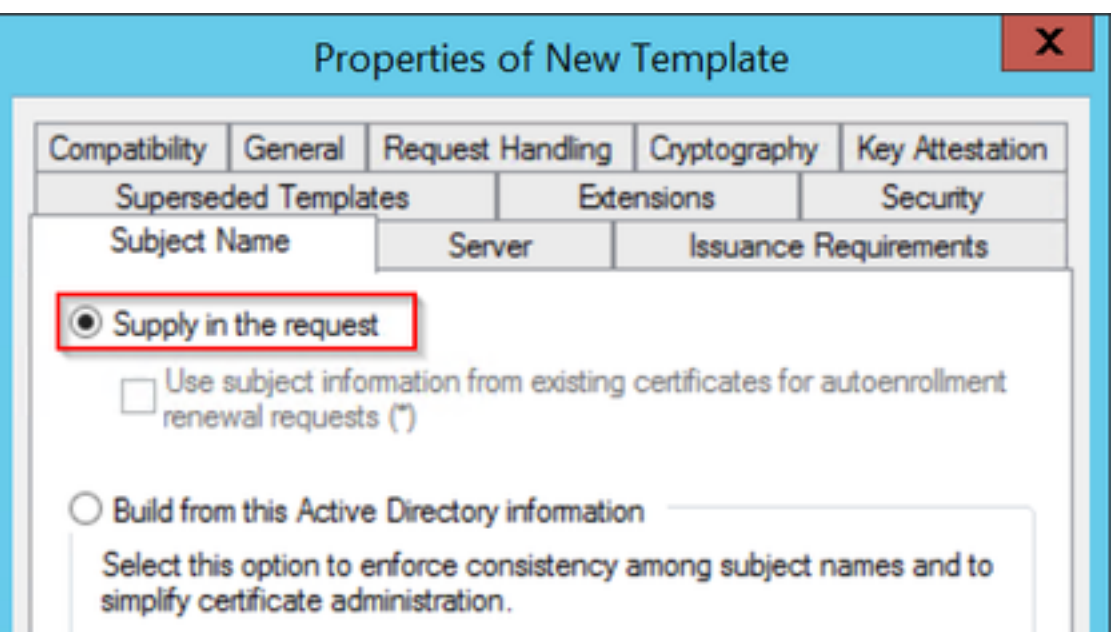

Étape 6. Accédez à l'onglet Extensions, puis sélectionnez l'option Stratégies d'application et sélectionnez Modifier... bouton. Assurez-vous que l'authentification du client se trouve dans la fenêtre Stratégies d'application ; sinon, sélectionnez Ajouter et ajoutez-le.

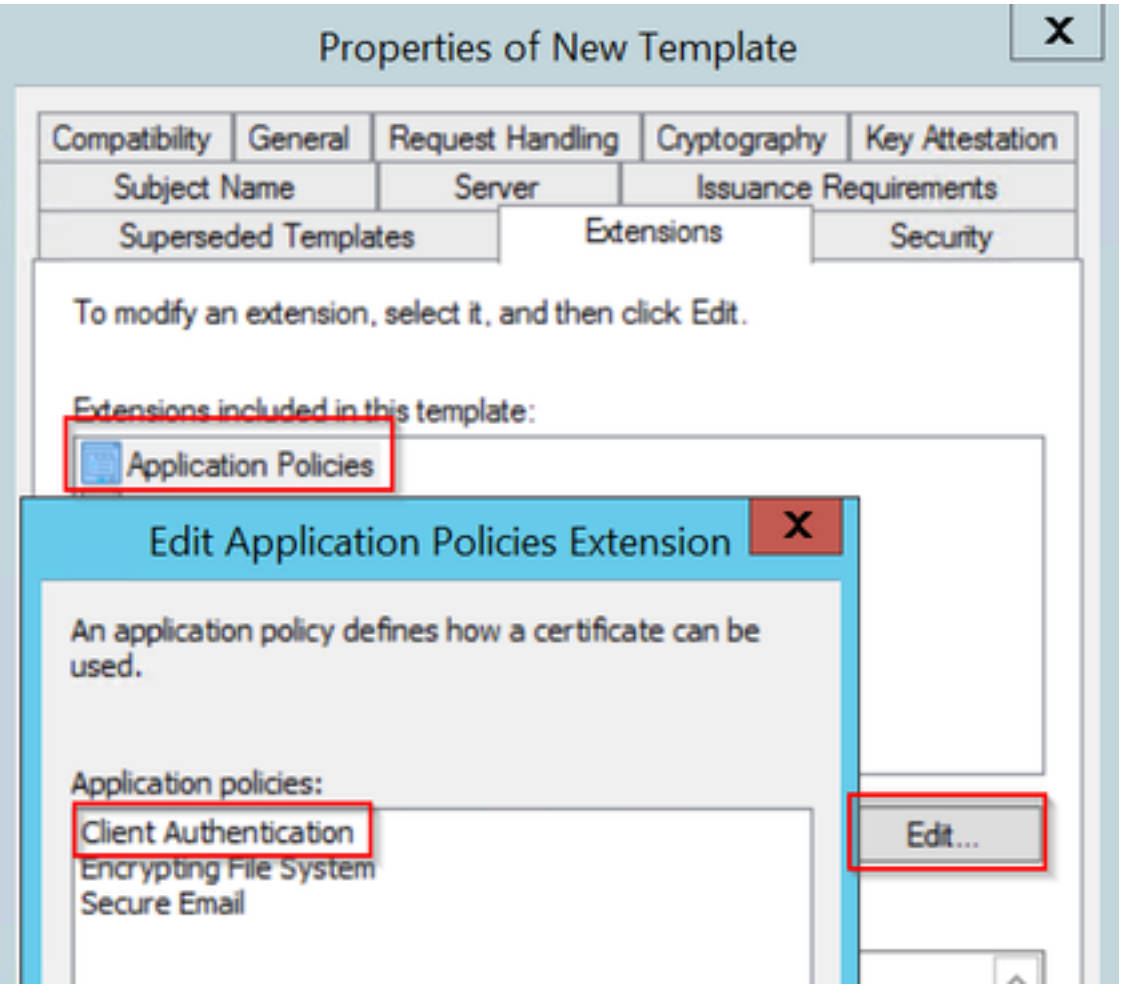

Étape 7. Accédez à l'onglet Sécurité, vérifiez que le compte de service défini à l'étape 6 de l'option Activer les services SCEP dans Windows Server dispose des autorisations Contrôle total du modèle, puis sélectionnez Appliquer et OK.

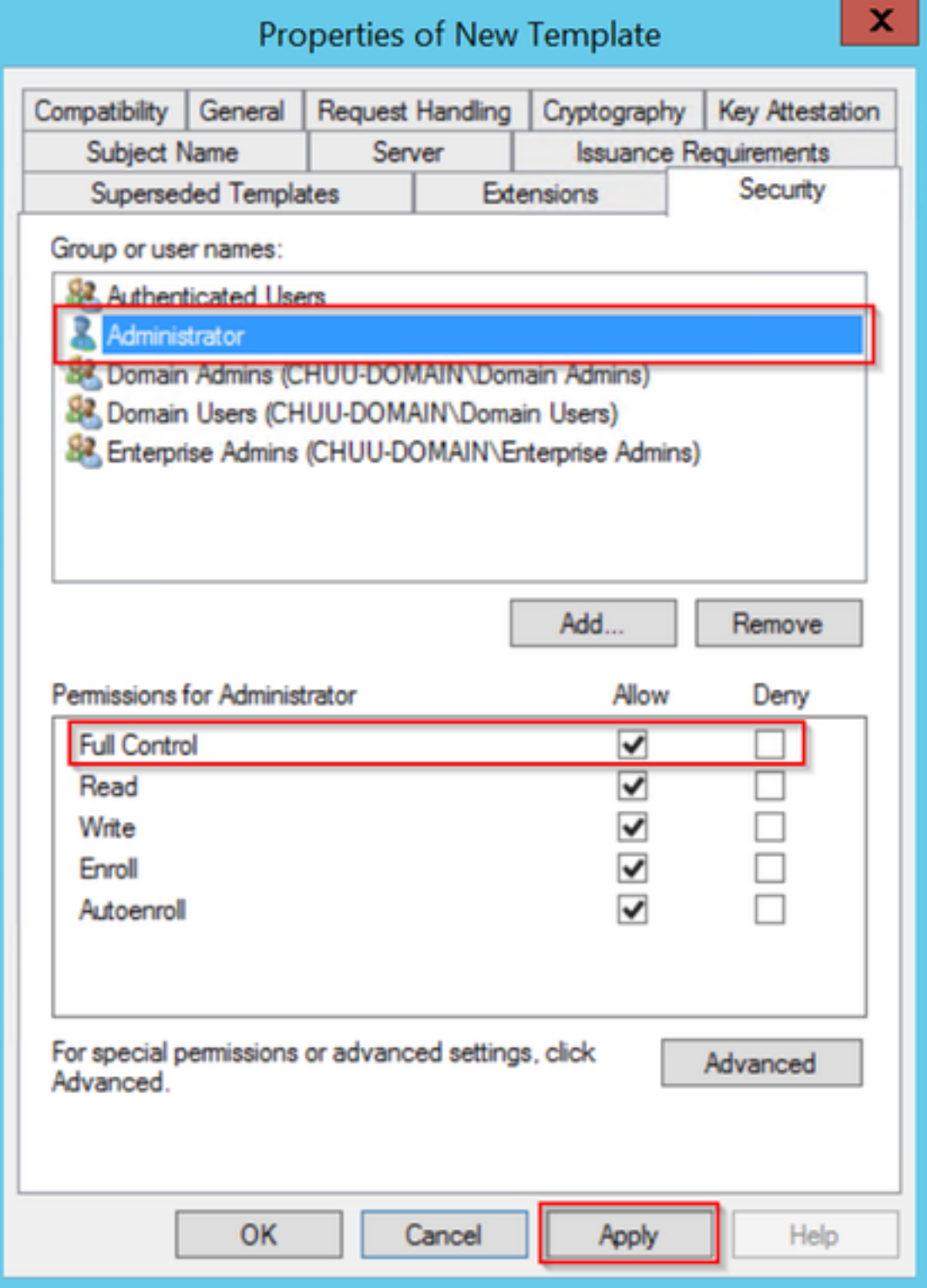

Étape 8. Revenez à la fenêtre Autorité de certification, cliquez avec le bouton droit dans le dossier Modèles de certificat et sélectionnez Nouveau > Modèle de certificat à émettre.

Étape 9. Sélectionnez le modèle de certificat précédemment créé, dans cet exemple, 9800-LSC, puis sélectionnez OK.

Note: Le modèle de certificat nouvellement créé peut prendre plus de temps pour être répertorié dans plusieurs déploiements de serveurs car il doit être répliqué sur tous les serveurs.

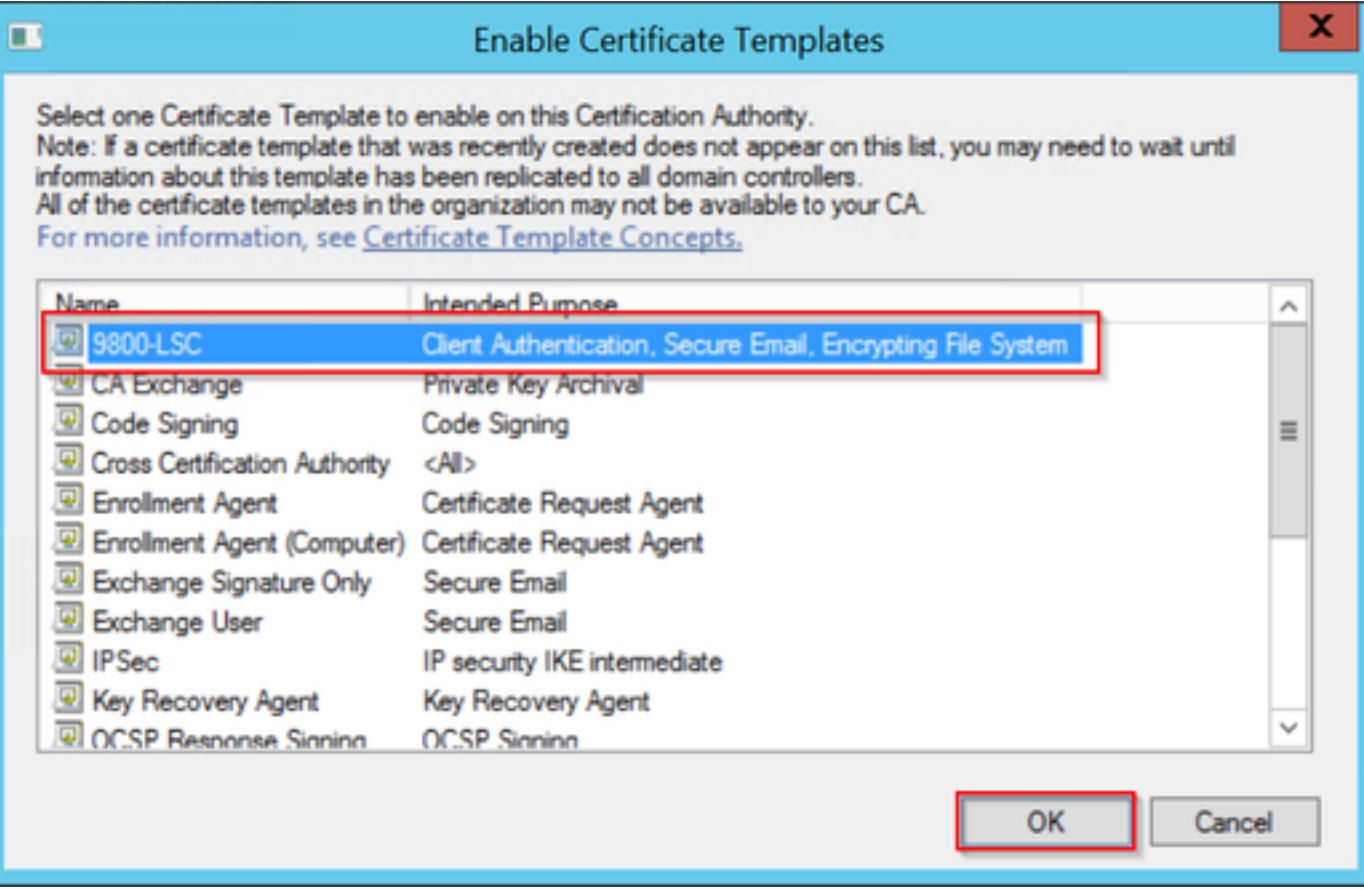

Le nouveau modèle de certificat figure maintenant dans le contenu du dossier Modèles de certificat.

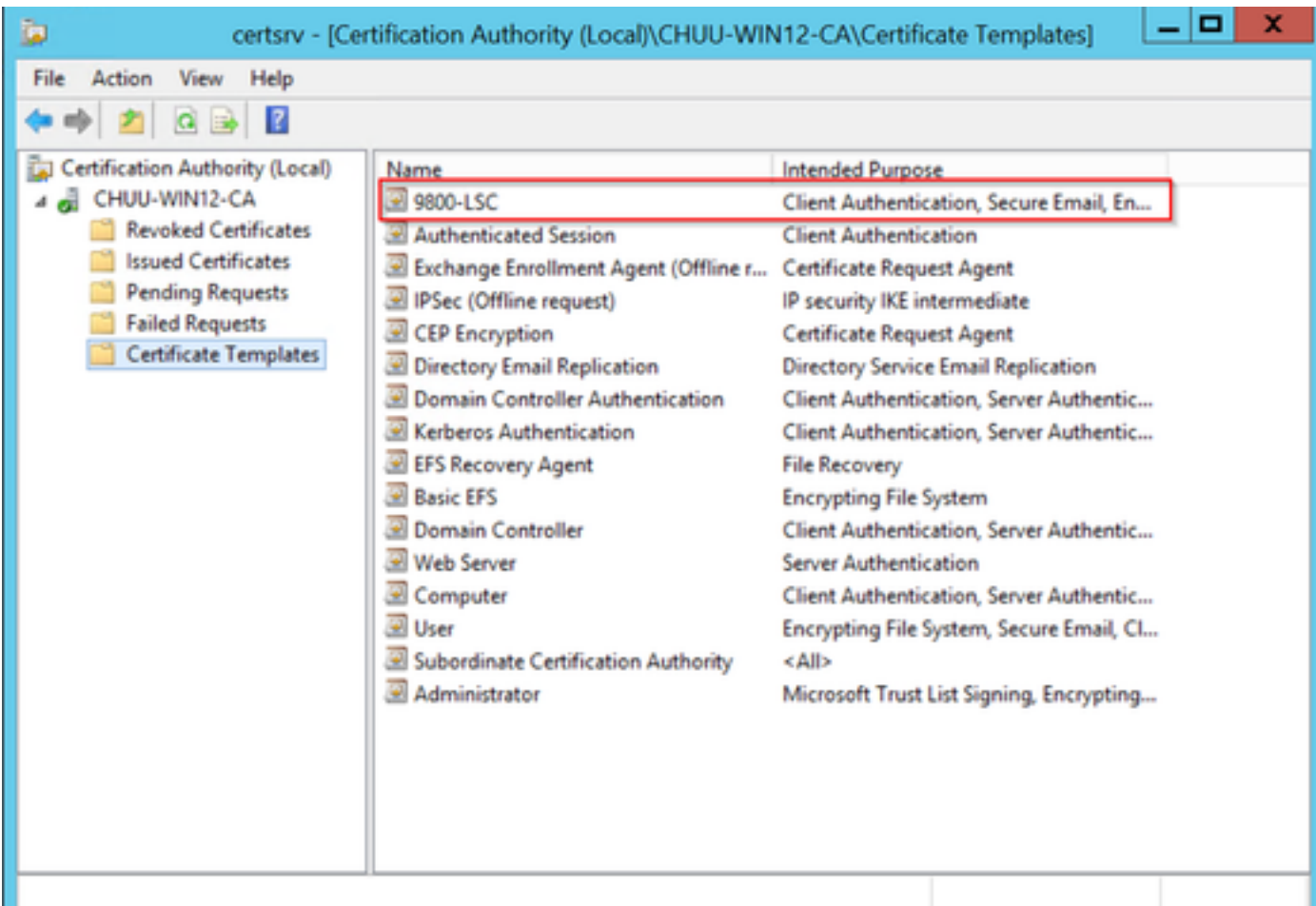

#### Étape 10. Revenez à la fenêtre Éditeur du Registre et accédez à Ordinateur > HKEY\_LOCAL\_MACHINE > LOGICIEL > Microsoft > Cryptographie > MSCEP.

Étape 11. Modifiez les registres EncryptionTemplate, GeneralPurposeTemplate et SignatureTemplate afin qu'ils pointent vers le nouveau modèle de certificat créé.

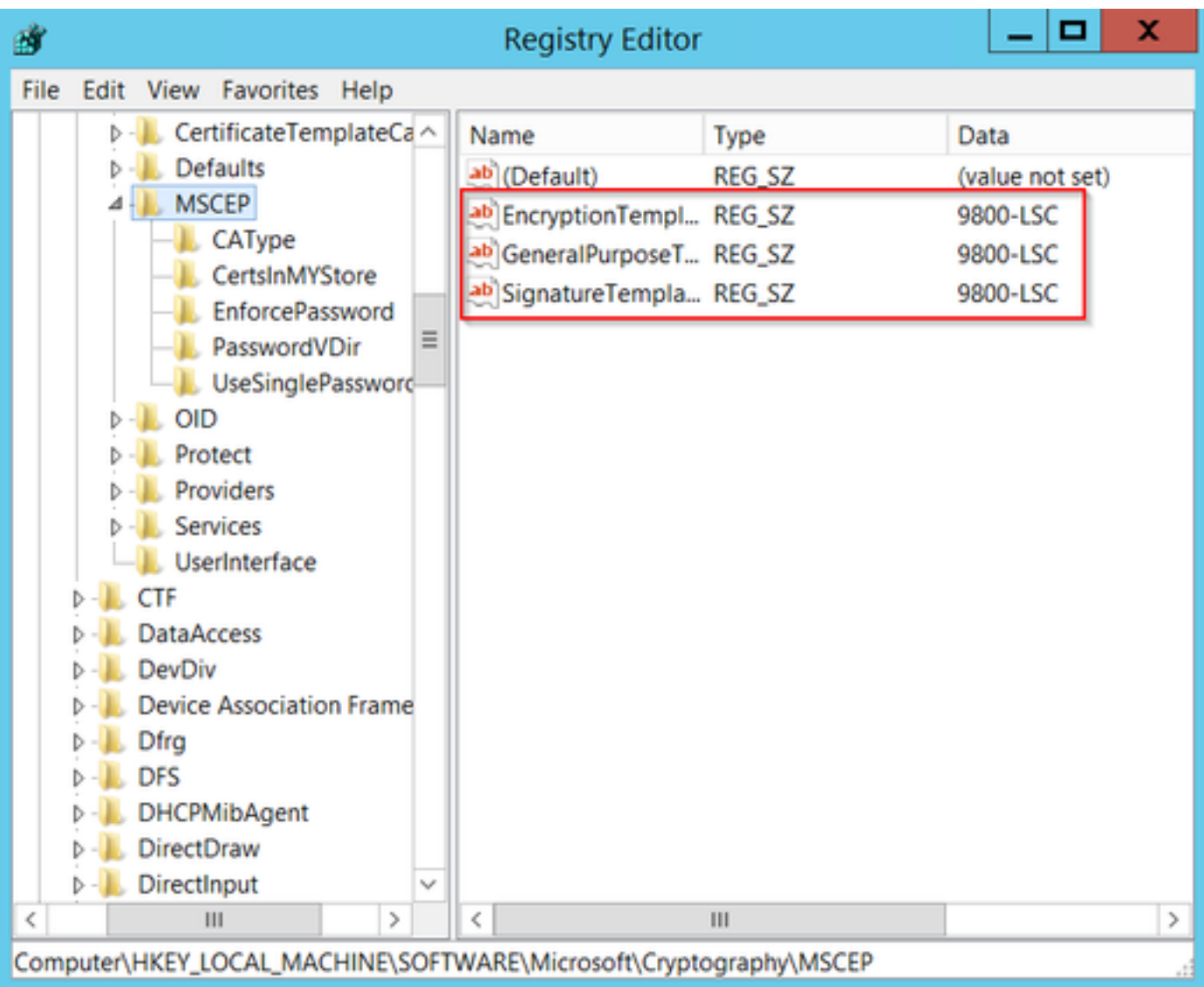

Étape 12. Redémarrez le serveur NDES. Revenez donc à la fenêtre Certification Authority, sélectionnez le nom du serveur et sélectionnez le bouton Stop and Play.

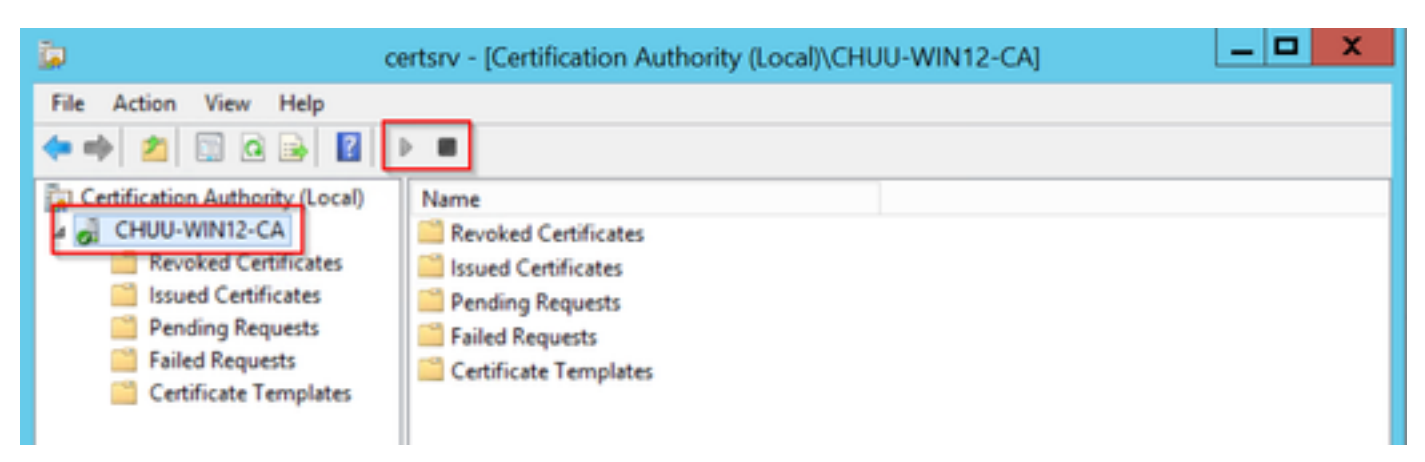

Configurer le point de confiance du périphérique 9800

Le contrôleur doit avoir un point de confiance défini pour authentifier les AP une fois qu'ils ont été provisionnés. Le point de confiance inclut le certificat de périphérique 9800, ainsi que le certificat racine de l'autorité de certification obtenu tous deux à partir du même serveur d'autorité de certification (Microsoft CA dans cet exemple). Pour qu'un certificat soit installé dans le point de confiance, il doit contenir les attributs d'objet ainsi qu'une paire de clés RSA qui lui sont associées. La configuration est effectuée via l'interface Web ou la ligne de commande.

Étape 1. Accédez à Configuration > Security > PKI Management et sélectionnez l'onglet RSA Keypair Generation. Sélectionnez le bouton + Ajouter.

Étape 2. Définissez une étiquette associée à la paire de clés et assurez-vous que la case Exportable est cochée.

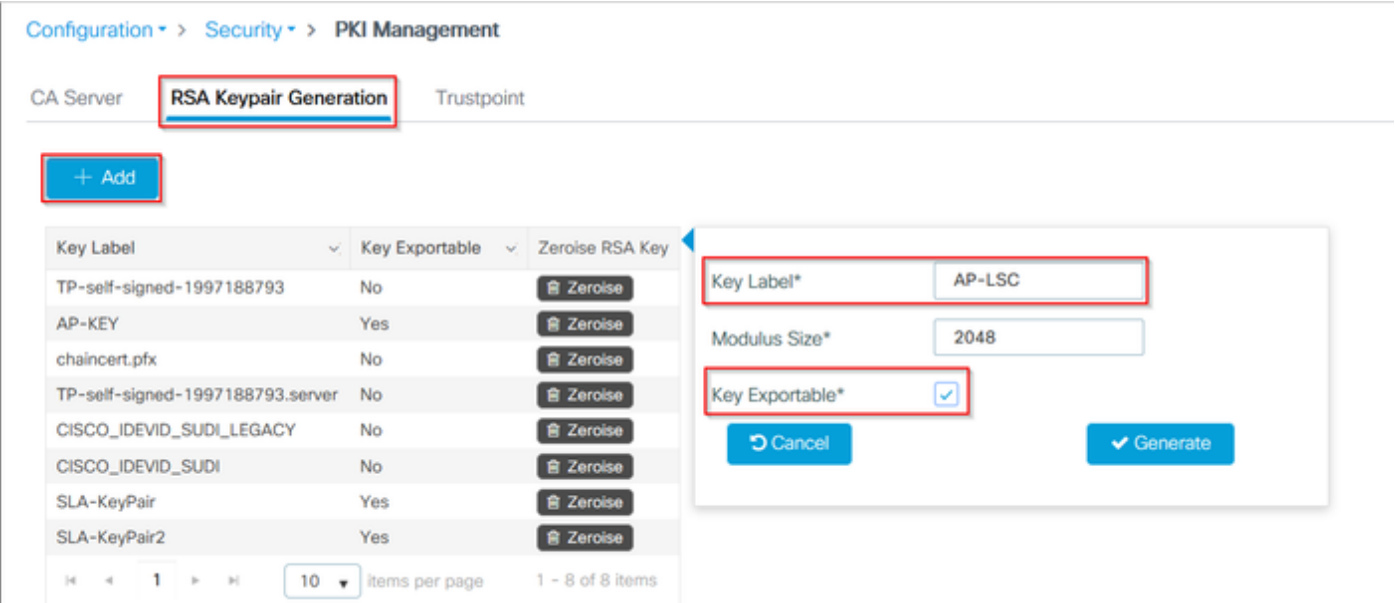

Configuration CLI pour les étapes 1 et 2, dans cet exemple de configuration, la paire de clés est générée avec l'étiquette AP-LSC et la taille de module de 2 048 bits :

9800-L(config)#**crypto key generate rsa exportable general-keys modulus**

The name for the keys will be: AP-LSC % The key modulus size is 2048 bits % Generating 2048 bit RSA keys, keys will be exportable... [OK] (elapsed time was 1 seconds)

Étape 3. Dans la même section, sélectionnez l'onglet Trustpoint, puis cliquez sur le bouton + Ajouter.

Étape 4. Complétez les détails du point de confiance avec les informations du périphérique, puis sélectionnez Appliquer au périphérique :

- Le champ Étiquette est le nom associé au point de confiance
- Pour l'URL d'inscription utilisez celle définie à l'étape 7 de la section Activer les services SCEP dans Windows Server
- Cochez la case Authentifier pour que le certificat d'Autorité de certification soit téléchargé
- Le champ **Nom de domaine** est placé comme attribut de nom commun de la demande de certificat
- Cochez la case **Clé générée**, un menu déroulant s'affiche, sélectionnez la paire de clés générée à l'étape 2
- Cochez la case **Enroll Trustpoint**, deux champs de mot de passe s'affichent ; saisissez un mot de passe. Ceci est utilisé pour chaîner les clés de certificat avec le certificat de périphérique et le certificat d'autorité de certification

Avertissement : Le contrôleur 9800 ne prend pas en charge les chaînes de serveurs à plusieurs niveaux pour l'installation LSC, de sorte que l'autorité de certification racine doit être celle qui signe les demandes de certificat du contrôleur et des points d'accès.

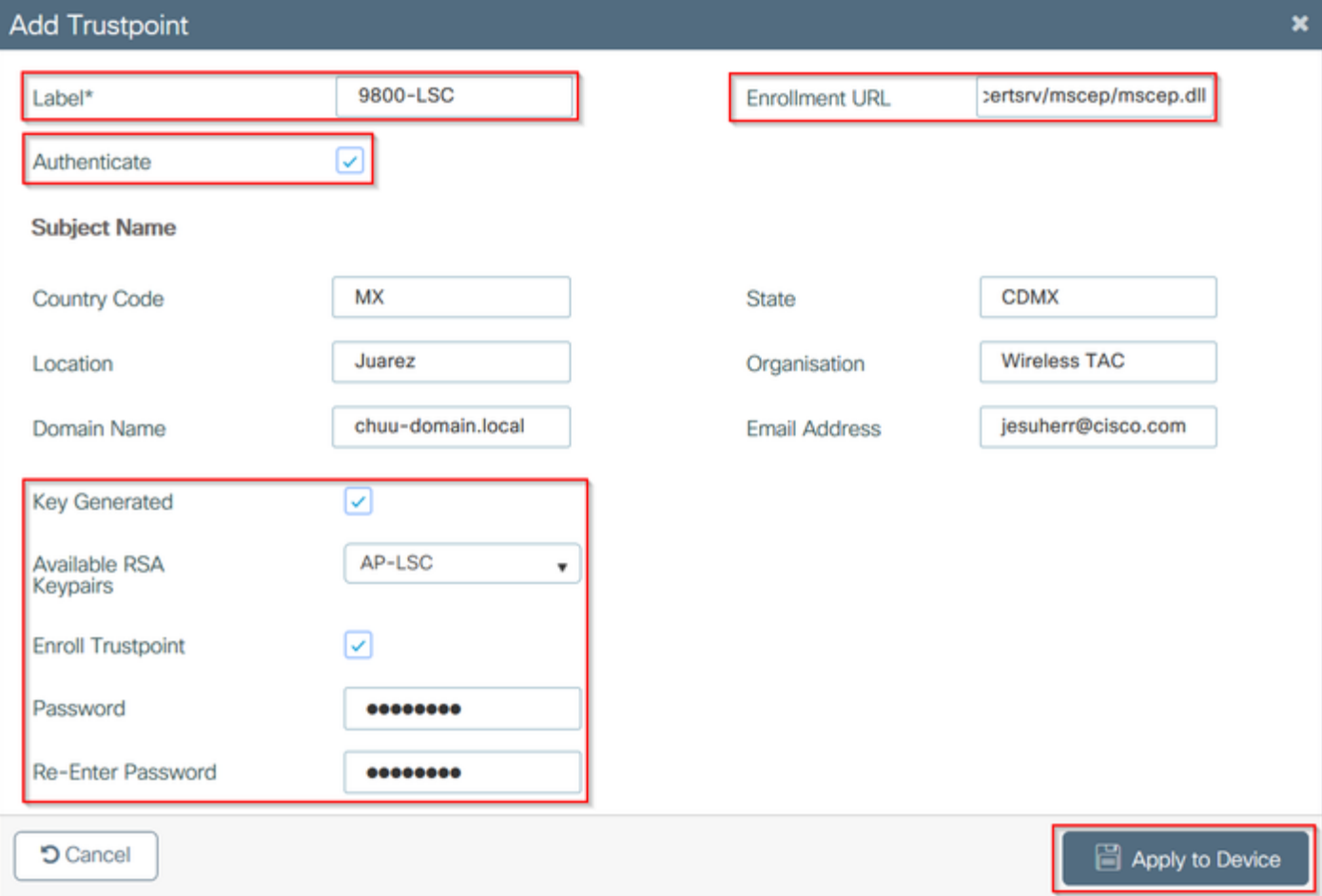

Configuration CLI pour les étapes 3 et 4 :

Attention : La ligne de configuration du nom de sujet doit être formatée dans la syntaxe LDAP, sinon elle n'est pas acceptée par le contrôleur.

9800-L(config)#**crypto pki trustpoint**

```
9800-L(ca-trustpoint)#subject-name C=
```

```
9800-L(ca-trustpoint)#rsakeypair
```

```
9800-L(ca-trustpoint)#revocation-check none
9800-L(ca-trustpoint)#exit
9800-L(config)#crypto pki authenticate
```

```
Certificate has the following attributes:
       Fingerprint MD5: E630EAE6 FB824658 690EB0F5 638D7224
       Fingerprint SHA1: 97070ACD CAD03D5D 0C1A6085 19992E0D 6B8C4D8B
% Do you accept this certificate? [yes/no]: yes
Trustpoint CA certificate accepted.
9800-L(config)#crypto pki enroll <trustpoint name>
%
% Start certificate enrollment ..
% Create a challenge password. You will need to verbally provide this
   password to the CA Administrator in order to revoke your certificate.
   For security reasons your password will not be saved in the configuration.
   Please make a note of it.
Password:
Re-enter password:
% The subject name in the certificate will include: C=MX, ST=CDMX, L=Juarez, O=Wireless TAC,
CN=9800-L.chuu-domain.local/emailAddress=jesuherr@cisco.com
% The subject name in the certificate will include: 9800-L.alzavala.local
% Include the router serial number in the subject name? [yes/no]: no
% Include an IP address in the subject name? [no]: no
Request certificate from CA? [yes/no]: yes
% Certificate request sent to Certificate Authority
% The 'show crypto pki certificate verbose AP-LSC' commandwill show the fingerprint.
```
#### Définir les paramètres d'inscription AP et le point de confiance de gestion des mises à jour

L'inscription de point d'accès utilise les détails de point de confiance précédemment définis pour déterminer les détails du serveur auquel le contrôleur transfère la demande de certificat. Puisque le contrôleur est utilisé comme proxy pour l'inscription de certificat, il doit être conscient des paramètres de sujet inclus dans la demande de certificat. La configuration est effectuée via l'interface Web ou la ligne de commande.

Étape 1. Accédez à Configuration > Wireless > Access Points et développez le menu LSC Provisioning.

Étape 2. Remplissez les paramètres de nom de sujet avec les attributs qui sont remplis dans les demandes de certificat AP, puis sélectionnez Appliquer.

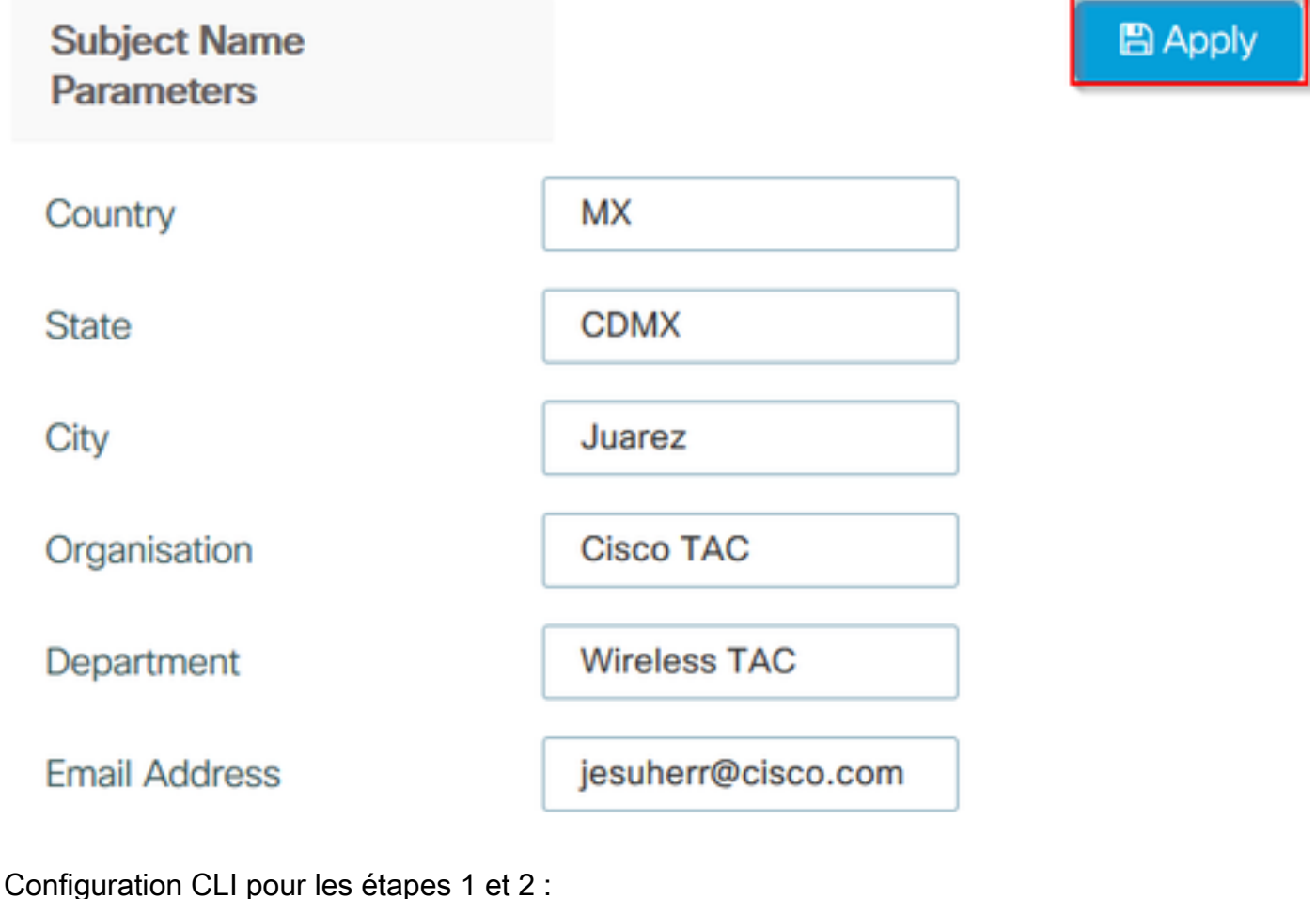

9800-L(config)#**ap lsc-provision subject-name-parameter country**

Remarque : les paramètres Subject-name limités à 2 caractères comme le code de pays doivent être strictement respectés, car le WLC 9800 ne valide pas ces attributs. Pour plus d'informations consultez le défaut [CSCvo72999](https://bst.cloudapps.cisco.com/bugsearch/bug/CSCvo72999) comme référence.

Étape 3. Dans le même menu, sélectionnez le point de confiance précédemment défini dans la liste déroulante, spécifiez un certain nombre de tentatives de jointure AP (cela définit le nombre de tentatives de jointure avant qu'il n'utilise à nouveau le MIC), et définissez la taille de la clé de certificat. Cliquez ensuite sur Apply.

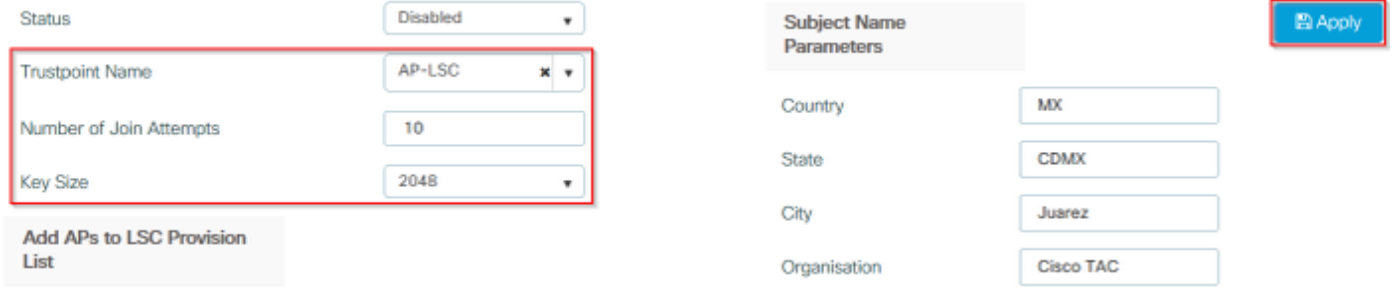

```
Configuration CLI pour l'étape 3 :
```

```
9800-L(config)#ap lsc-provision join-attempt
```
9800-L(config)#**ap lsc-provision trustpoint**

9800-L(config)#**ap lsc-provision key-size**

**Add APs to LSC Provision** 

Étape 4. (Facultatif) Le provisionnement LSC des points d'accès peut être déclenché pour tous les points d'accès joints au contrôleur, ou pour des points d'accès spécifiques définis dans une liste d'adresses MAC. Dans le même menu, entrez l'adresse MAC Ethernet AP au format xxxx.xxxx.xxxx dans le champ de texte et cliquez sur le signe +. Vous pouvez également télécharger un fichier csv contenant les adresses MAC AP, sélectionner le fichier, puis sélectionner Télécharger le fichier.

Note: Le contrôleur ignore toute adresse mac dans le fichier csy qu'il ne reconnaît pas dans sa liste d'AP jointe.

List **B** Select File Select CSV File L Upload File G) **AP MAC Address** Q Enter MAC/Sear APs in Provision List: 1 286f.7fcf.53ac Ĥ  $\langle$ 

```
9800-L(config)#ap lsc-provision mac-address
```
Étape 5. Sélectionnez Enabled ou Provisioning List dans le menu déroulant en regard de l'étiquette Status, puis cliquez sur Apply to Trigger AP LSC enrollement.

Note: Les points d'accès commencent la demande de certificat, le téléchargement et l'installation. Une fois le certificat entièrement installé, le point d'accès redémarre et lance le processus de jointure avec le nouveau certificat.

Astuce : Si le provisionnement LSC AP est effectué via un contrôleur de pré-production est utilisé avec la liste de provisionnement, ne supprimez pas les entrées AP une fois le certificat provisionné. Si cela est fait, et que les AP reviennent à MIC et rejoignent le même contrôleur de pré-production, leurs certificats LSC sont effacés.

**Subject Name** 

Parameters

图 Apply

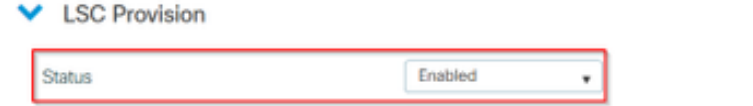

Configuration CLI pour l'étape 5 :

9800-L(config)#**ap lsc-provision**

In Non-WLANCC mode APs will be provisioning with RSA certificates with specified key-size configuration. In WLANCC mode APs will be provisioning with EC certificates with a 384 bit key by-default or 256 bit key if configured.

Are you sure you want to continue?  $(y/n)$ : y If specific AP list provisioning is preferred then use: 9800-L(config)#**ap lsc-provision provision-list**

Étape 6. Accédez à Configuration > Interface > Wireless et sélectionnez l'interface de gestion. Dans le champ Trustpoint, sélectionnez le nouveau point de confiance dans le menu déroulant et cliquez sur Mettre à jour et appliquer au périphérique.

Attention : Si LSC est activé mais que le point de confiance du WLC 9800 fait référence au MIC ou à un SSC, les AP tentent de se joindre au LSC pour le nombre configuré de tentatives de jointure. Une fois la limite de tentatives maximale atteinte, les points d'accès reviennent à MIC et se joignent à nouveau, mais comme la mise en service LSC est activée, les points d'accès demandent un nouveau LSC. Cela mène à une boucle où le serveur AC signe des certificats en permanence pour les mêmes AP et les AP coincés dans une boucle de demande de jointure-redémarrage.

Note: Une fois que le point de confiance de gestion est mis à jour pour utiliser le certificat LSC, les nouveaux points d'accès ne peuvent pas joindre le contrôleur avec le MIC. Actuellement, il n'y a aucune prise en charge pour ouvrir une fenêtre de provisionnement. Si vous devez installer de nouveaux points d'accès, ils doivent être préalablement provisionnés avec un LSC signé par la même autorité de certification que celle du point de confiance de

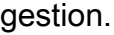

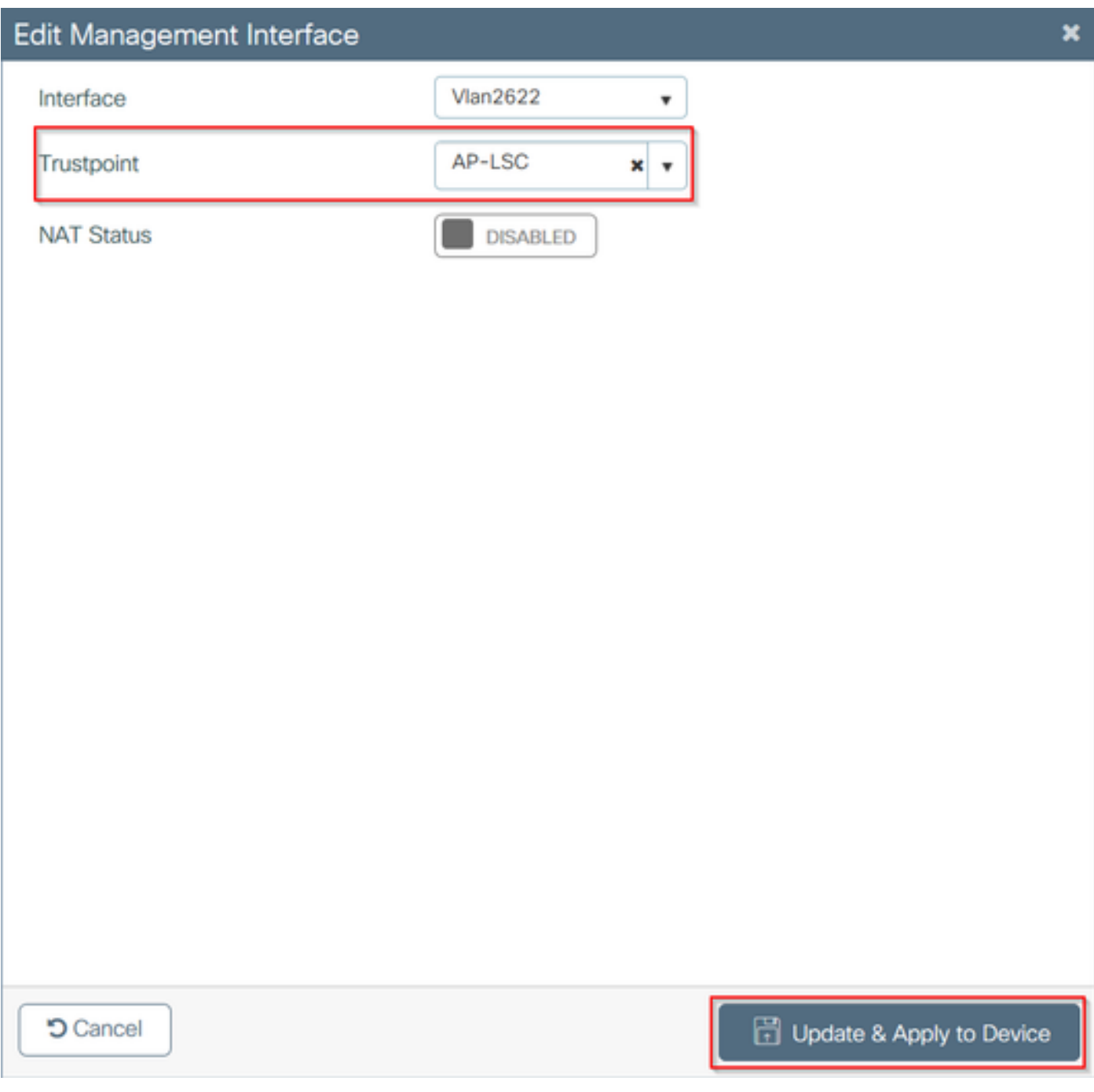

Configuration CLI pour l'étape 6 :

9800-L(config)#**wireless management trustpoint**

## **Vérification**

### Vérifier l'installation du certificat du contrôleur

Pour vérifier que les informations LSC sont présentes dans le point de confiance du WLC 9800,

exécutez la commande show crypto pki certificate verbose <trustpoint name>, deux certificats sont associés au point de confiance créé pour le provisionnement et l'inscription LSC. Dans cet exemple, le nom du point de confiance est « microsoft-ca » (seul le résultat pertinent est affiché) :

```
9800-L#show crypto pki certificates verbose microsoft-ca
Certificate
   Status: Available
   Version: 3
   Certificate Usage: General Purpose
   Issuer:
    cn=CHUU-WIN12-CA
    dc=chuu-domain
     dc=local
   Subject:
    Name: 9800-L.alzavala.local
     cn=9800-L.chuu-domain.local/emailAddress=jesuherr@cisco.com
    o=Wireless TAC
    l=Juarez
   st = CDMXc=MX hostname=9800-L.alzavala.local
   CRL Distribution Points:
     ldap:///CN=CHUU-WIN12-CA,CN=Chuu-
Win12,CN=CDP,CN=Public%20Key%20Services,CN=Services,CN=Coint
Validity Date:
start date: 04:25:59 Central May 11 2020
end date: 04:25:59 Central May 11 2022 Subject Key Info: Public Key Algorithm: rsaEncryption RSA
Public Key: (2048 bit) Signature Algorithm: SHA256 with RSA Encryption [...] Authority Info
Access: CA ISSUERS: ldap:///CN=CHUU-WIN12-
CA,CN=AIA,CN=Public%20Key%20Services,CN=Services,CN=Configuration,DC=chuu-
domain,DC=local?cACertificate?base?objectClass=certificationAuthority [...] CA Certificate
   Status: Available
   Version: 3
   Certificate Serial Number (hex): 37268ED56080CB974EF3806CCACC77EC
   Certificate Usage: Signature
   Issuer:
    cn=CHUU-WIN12-CA
    dc=chuu-domain
    dc=local
   Subject:
    cn=CHUU-WIN12-CA
     dc=chuu-domain
     dc=local
  Validity Date:
start date: 05:58:01 Central May 10 2019
end date: 06:08:01 Central May 10 2024 Subject Key Info: Public Key Algorithm: rsaEncryption RSA
Public Key: (2048 bit) Signature Algorithm: SHA256 with RSA Encryption
```
#### Vérifier la configuration LSC du WLC 9800

Afin de vérifier les détails sur le point de confiance de gestion sans fil exécutez la commande show wireless management trustpoint, assurez-vous que le point de confiance correct (celui qui contient les détails LSC, AP-LSC dans cet exemple) est en cours d'utilisation et est marqué comme Disponible :

9800-L#**show wireless management trustpoint**

**Trustpoint Name : AP-LSC Certificate Info : Available** Certificate Type : LSC Certificate Hash : 9e5623adba5307facf778e6ea2f5082877ea4beb Private key Info : Available

Afin de vérifier les détails de la configuration de l'approvisionnement LSC de l'AP, ainsi que la liste des AP ajoutés à la liste de fourniture, exécutez la commande show ap lsc-provision summary. Assurez-vous que l'état de disposition correct est affiché :

9800-L#**show ap lsc-provision summary AP LSC-provisioning : Enabled for all APs Trustpoint used for LSC-provisioning : AP-LSC** LSC Revert Count in AP reboots : 10 **AP LSC Parameters :** Country : MX State : CDMX City : Juarez Orgn : Cisco TAC Dept : Wireless TAC Email : josuvill@cisco.com Key Size : 2048 EC Key Size : 384 bit AP LSC-provision List : Total number of APs in provision list: 2 Mac Addresses : ------------- xxxx.xxxx.xxxx xxxx.xxxx.xxxx

#### Vérifier l'installation du certificat de point d'accès

Afin de vérifier les certificats installés dans l'AP exécuter la commande show crypto à partir de l'interface de ligne de commande de l'AP, assurez-vous que le certificat racine de l'autorité de certification et le certificat de périphérique sont tous deux présents (le résultat affiche uniquement les données pertinentes) :

```
AP3802#show crypto
\Gamma. 1
         ------------------------------------------------------------------------------ LSC: Enabled
----------------------------- Device Certificate -----------------------------
Certificate:
    Data:
         Version: 3 (0x2)
         Serial Number:
             73:00:00:00:0b:9e:c4:2e:6c:e1:54:84:96:00:00:00:00:00:0b
     Signature Algorithm: sha256WithRSAEncryption
         Issuer: DC=local, DC=chuu-domain, CN=CHUU-WIN12-CA
         Validity
             Not Before: May 13 01:22:13 2020 GMT
             Not After : May 13 01:22:13 2022 GMT
         Subject: C=MX, ST=CDMX, L=Juarez, O=Cisco TAC, CN=ap3g3-
286F7FCF53AC/emailAddress=josuvill@cisco.com
         Subject Public Key Info:
             Public Key Algorithm: rsaEncryption
                 Public-Key: (2048 bit)
```

```
------------------ Root Certificate -----------------------------
Certificate:
    Data:
        Version: 3 (0x2)
        Serial Number:
             32:61:fb:93:a8:0a:4a:97:42:5b:5e:32:28:29:0d:32
     Signature Algorithm: sha256WithRSAEncryption
         Issuer: DC=local, DC=chuu-domain, CN=CHUU-WIN12-CA
         Validity
             Not Before: May 10 05:58:01 2019 GMT
             Not After : May 10 05:58:01 2024 GMT
         Subject: DC=local, DC=chuu-domain, CN=CHUU-WIN12-CA
         Subject Public Key Info:
             Public Key Algorithm: rsaEncryption
                 Public-Key: (2048 bit)
```
Si LSC pour l'authentification dot1x du port de commutateur est utilisé, à partir du point d'accès, vous pouvez vérifier si l'authentification du port est activée.

```
AP3802#show ap authentication status
AP dot1x feature is disabled.
```
Note: Pour activer le port dot1x pour les AP, il est nécessaire de définir les informations d'identification dot1x pour les AP dans le profil AP ou la configuration AP elle-même avec des valeurs factices.

## Dépannage

#### Problèmes courants

- 1. Si les modèles ne sont pas correctement mappés dans le Registre du serveur ou si le serveur nécessite une vérification par mot de passe, la demande de certificat pour le WLC 9800 ou les AP est rejetée.
- 2. Si les sites par défaut IIS sont désactivés, le service SCEP est également désactivé, par conséquent l'URL définie dans le point de confiance n'est pas accessible et le WLC 9800 n'envoie aucune demande de certificat.
- Si l'heure n'est pas synchronisée entre le serveur et le WLC 9800, les certificats ne sont pas 3. installés car la vérification de validité de l'heure échoue.

#### Commandes Debug et Log

Utilisez ces commandes pour dépanner l'inscription de certificat de contrôleur 9800 :

```
9800-L#debug crypto pki transactions
9800-L#debug crypto pki validation
9800-L#debug crypto pki scep
Afin de dépanner et de surveiller l'inscription des points d'accès, utilisez ces commandes :
```
AP3802#**debug capwap client payload** AP3802#**debug capwap client events** Àpartir de la ligne de commande AP, show logging indique si le point d'accès a rencontré des problèmes avec l'installation du certificat, et fournit des détails sur la raison pour laquelle le certificat n'a pas été installé :

#### [...]

Mar 19 19:39:13 kernel: \*03/19/2020 19:39:13.3429] AP has joined controller 9800-L Mar 19 19:39:13 kernel: 03/19/2020 19:39:13.3500] SELinux: initialized (dev mtd\_inodefs, type mtd\_inodefs), not configured for labeling Mar 19 19:39:13 kernel: \*03/19/2020 19:39:13.5982] Generating a RSA private key Mar 19 19:39:14 kernel: \*03/19/2020 19:39:13.5989] ....................... Mar 19 19:39:15 kernel: \*03/19/2020 19:39:14.4179] .. Mar 19 19:39:15 kernel: \*03/19/2020 19:39:15.2952] writing new private key to '/tmp/lsc/priv\_key' Mar 19 19:39:15 kernel: \*03/19/2020 19:39:15.2955] ----- Mar 19 19:39:15 kernel: \*03/19/2020 19:39:15.5421] cen\_validate\_lsc: Verification failed for certificate: Mar 19 19:39:15 kernel: \*03/19/2020 19:39:15.5421] countryName = MX Mar 19 19:39:15 kernel: \*03/19/2020 19:39:15.5421] stateOrProvinceName = CDMX Mar 19 19:39:15 kernel: \*03/19/2020 19:39:15.5421] localityName = Juarez Mar 19 19:39:15 kernel: \*03/19/2020 19:39:15.5421] organizationName = cisco-tac Mar 19 19:39:15 kernel: \*03/19/2020 19:39:15.5421] commonName = ap3g3- Mar 19 19:39:15 kernel: \*03/19/2020 19:39:15.5421] emailAddress = jesuherr@cisco.com Mar 19 19:39:15 kernel: \*03/19/2020 19:39:15.5427] LSC certificates/key failed validation! Mar 19 19:39:15 kernel: \*03/19/2020 19:39:15.5427]

#### Exemple de tentative d'inscription réussie

Il s'agit de la sortie des débogages précédemment mentionnés pour une inscription réussie à la fois pour le contrôleur et ses AP associés.

Importation de certificat racine CA vers le WLC 9800 :

#### $[1, 1]$

Certificate has the following attributes: Fingerprint MD5: E630EAE6 FB824658 690EB0F5 638D7224 Fingerprint SHA1: 97070ACD CAD03D5D 0C1A6085 19992E0D 6B8C4D8B % Do you accept this certificate? [yes/no]: yes CRYPTO\_PKI\_SCEP: Client sending GetCACert request CRYPTO\_PKI: Sending CA Certificate Request: GET /certsrv/mscep/mscep.dll/pkiclient.exe?operation=GetCACert&message=AP-LSC HTTP/1.0 User-Agent: Mozilla/4.0 (compatible; MSIE 5.0; Cisco PKI) Host: 172.16.80.8 CRYPTO\_PKI: locked trustpoint AP-LSC, refcount is 1 CRYPTO\_PKI: http connection opened CRYPTO\_PKI: Sending HTTP message CRYPTO\_PKI: Reply HTTP header: HTTP/1.0 User-Agent: Mozilla/4.0 (compatible; MSIE 5.0; Cisco PKI) Host: 172.16.80.8 CRYPTO\_PKI: unlocked trustpoint AP-LSC, refcount is 0 CRYPTO\_PKI: locked trustpoint AP-LSC, refcount is 1 CRYPTO\_PKI: Header length received: 192 CRYPTO\_PKI: parse content-length header. return code: (0) and content-length : (3638) CRYPTO\_PKI: Complete data arrived CRYPTO\_PKI: unlocked trustpoint AP-LSC, refcount is 0 CRYPTO\_PKI: Reply HTTP header: HTTP/1.1 200 OK Content-Type: application/x-x509-ca-ra-cert Server: Microsoft-IIS/8.5 X-Powered-By: ASP.NET Date: Tue, 19 May 2020 21:47:34 GMT Connection: close Content-Length: 3638 Content-Type indicates we have received CA and RA certificates. CRYPTO\_PKI\_SCEP: Client received CA and RA certificate CRYPTO\_PKI:crypto\_process\_ca\_ra\_cert(trustpoint=AP-LSC) The PKCS #7 message contains 3 certificates. CRYPTO\_PKI:crypto\_pkcs7\_extract\_ca\_cert found cert CRYPTO\_PKI: Bypassing SCEP capabilities request 0 CRYPTO\_PKI: transaction CRYPTO\_REQ\_CA\_CERT completed CRYPTO\_PKI: CA certificate received. CRYPTO\_PKI: CA certificate received. CRYPTO\_PKI: crypto\_pki\_get\_cert\_record\_by\_cert() CRYPTO\_PKI: crypto\_pki\_authenticate\_tp\_cert() CRYPTO\_PKI: trustpoint AP-LSC authentication status = 0 Trustpoint CA certificate accepted. Inscription des périphériques WLC 9800 :

 $[1, 1]$ 

CRYPTO\_PKI: using private key AP-LSC for enrollment CRYPTO\_PKI\_SCEP: Client sending GetCACert request CRYPTO\_PKI: Sending CA Certificate Request: GET

/certsrv/mscep/mscep.dll/pkiclient.exe?operation=GetCACert&message=AP-LSC HTTP/1.0 User-Agent: Mozilla/4.0 (compatible; MSIE 5.0; Cisco PKI) Host: 172.16.80.8 CRYPTO\_PKI: locked trustpoint AP-LSC, refcount is 1 CRYPTO\_PKI: http connection opened CRYPTO\_PKI: Sending HTTP message CRYPTO\_PKI: Reply HTTP header: HTTP/1.0 User-Agent: Mozilla/4.0 (compatible; MSIE 5.0; Cisco

PKI) Host: 172.16.80.8 CRYPTO\_PKI: unlocked trustpoint AP-LSC, refcount is 0 CRYPTO\_PKI: locked trustpoint AP-LSC, refcount is 1 CRYPTO\_PKI: Header length received: 192 CRYPTO\_PKI: parse content-length header. return code: (0) and content-length : (3638) CRYPTO\_PKI: Complete data arrived CRYPTO\_PKI: unlocked trustpoint AP-LSC, refcount is 0 CRYPTO\_PKI: Reply HTTP header: HTTP/1.1 200 OK Content-Type: application/x-x509-ca-ra-cert Server: Microsoft-IIS/8.5 X-Powered-By: ASP.NET Date: Tue, 19 May 2020 21:48:33 GMT Connection: close Content-Length: 3638 Content-Type indicates we have received CA and RA certificates. CRYPTO\_PKI\_SCEP: Client received CA and RA certificate CRYPTO\_PKI:crypto\_process\_ca\_ra\_cert(trustpoint=AP-LSC) The PKCS #7 message contains 3 certificates. CRYPTO\_PKI:crypto\_pkcs7\_insert\_ra\_certs found RA certs CRYPTO\_PKI:crypto\_pkcs7\_insert\_ra\_certs found RA certs CRYPTO\_PKI\_SCEP: Client Sending GetCACaps request with msg = GET /certsrv/mscep/mscep.dll/pkiclient.exe?operation=GetCACaps&message=AP-LSC HTTP/1.0 User-Agent: Mozilla/4.0 (compatible; MSIE 5.0; Cisco PKI) Host: 172.16.80.8 CRYPTO\_PKI: locked trustpoint AP-LSC, refcount is 1 CRYPTO\_PKI: http connection opened CRYPTO\_PKI: Sending HTTP message CRYPTO\_PKI: Reply HTTP header: HTTP/1.0 User-Agent: Mozilla/4.0 (compatible; MSIE 5.0; Cisco PKI) Host: 172.16.80.8 CRYPTO\_PKI: unlocked trustpoint AP-LSC, refcount is 0 CRYPTO\_PKI: locked trustpoint AP-LSC, refcount is 1 CRYPTO\_PKI: Header length received: 171 CRYPTO\_PKI: parse content-length header. return code: (0) and content-length : (34) CRYPTO\_PKI: Complete data arrived CRYPTO\_PKI: unlocked trustpoint AP-LSC, refcount is 0 CRYPTO\_PKI: Reply HTTP header: HTTP/1.1 200 OK Content-Type: text/plain Server: Microsoft-IIS/8.5 X-Powered-By: ASP.NET Date: Tue, 19 May 2020 21:48:33 GMT Connection: close Content-Length: 34 CRYPTO\_PKI: HTTP header content length is 34 bytes CRYPTO\_PKI\_SCEP: Server returned capabilities: 92 CA\_CAP\_RENEWAL CA\_CAP\_S alz\_9800(config)#HA\_1 CA\_CAP\_SHA\_256 CA\_CAP\_SHA\_512 CRYPTO\_PKI: transaction CRYPTO\_REQ\_CERT completed CRYPTO\_PKI: status: %PKI-6-CSR\_FINGERPRINT: CSR Fingerprint MD5 : 9BFBA438303487562E888087168F05D4 CSR Fingerprint SHA1: 58DC7DB84C632A7307631A97A6ABCF65A3DEFEEF CRYPTO\_PKI: Certificate Request Fingerprint MD5: 9BFBA438 30348756 2E888087 168F05D4 CRYPTO\_PKI: Certificate Request Fingerprint SHA1: 58DC7DB8 4C632A73 07631A97 A6ABCF65 A3DEFEEF PKI:PKCS7 to issuer cn=CHUU-WIN12-CA,dc=chuu-domain,dc=local serial 18 00 00 00 38 DB 68 64 C0 52 C0 0F 0E 00 00 00 00 00 38 CRYPTO\_PKI: Deleting cached key having key id 65 CRYPTO\_PKI: Attempting to insert the peer's public key into cache CRYPTO\_PKI:Peer's public inserted successfully with key id 66 CRYPTO\_PKI: Expiring peer's cached key with key id 66 PKI: Trustpoint AP-LSC has no router cert PKI: Signing pkcs7 with AP-LSC trustpoint temp self-signed cert CRYPTO\_PKI\_SCEP: Client sending PKCSReq CRYPTO\_PKI: locked trustpoint AP-LSC, refcount is 1 CRYPTO\_PKI: http connection opened CRYPTO\_PKI: Sending HTTP message CRYPTO\_PKI: Reply HTTP header: HTTP/1.0 Host: 172.16.80.8 CRYPTO\_PKI: unlocked trustpoint AP-LSC, refcount is 0 CRYPTO\_PKI: locked trustpoint AP-LSC, refcount is 1 CRYPTO\_PKI: locked trustpoint AP-LSC, refcount is 2 CRYPTO\_PKI: Header length received: 188 CRYPTO\_PKI: parse content-length header. return code: (0) and content-length : (2807) CRYPTO\_PKI: Complete data arrived CRYPTO\_PKI: unlocked trustpoint AP-LSC, refcount is 1 CRYPTO\_PKI: received msg of 2995 bytes CRYPTO\_PKI: Reply HTTP header: HTTP/1.1 200 OK Content-Type: application/x-pkimessage Server: Microsoft-IIS/8.5 X-Powered-By: ASP.NET Date: Tue, 19 May 2020 21:48:33 GMT Connection: close Content-Length: 2807 CRYPTO\_PKI: Prepare global revocation service providers CRYPTO\_PKI: Deleting cached key having key id 66 CRYPTO\_PKI: Attempting to insert the peer's public key into cache CRYPTO\_PKI:Peer's public inserted successfully with key id 67 CRYPTO\_PKI: Expiring peer's cached key with key id 67 CRYPTO\_PKI: Remove global revocation service providers The PKCS #7 message has 1 verified signers. signing cert: issuer cn=CHUU-WIN12-CA,dc=chuudomain,dc=local serial 1800037A239DF5180C0672C0000037 Signed Attributes: CRYPTO\_PKI\_SCEP: Client received CertRep - GRANTED (AF58BA9313638026C5DC151AF474723F) CRYPTO\_PKI: status = 100: certificate is granted The PKCS #7 message contains 1 certs and 0 crls. Newly-issued Router Cert: issuer=cn=CHUU-WIN12-CA,dc=chuu-domain,dc=local serial=1800043245DC93E1D943CA70000043 start date: 21:38:34 Central May 19 2020 end date: 21:38:34 Central May 19 2022 Router date: 21:48:35 Central May 19 2020 %PKI-6-CERT\_INSTALL: An ID certificate has been installed under Trustpoint : AP-LSC Issuer-name : cn=CHUU-WIN12-CA,dc=chuu-domain,dc=local Subject-name : cn=9800-L.chuu-domain.local/emailAddress=jesuherr@cisco.com,o=Wireless TAC,l=Juarez,st=CDMX,c=MX,hostname=alz\_9800.alzavala.local Serial-number: 1800000043245DC93E1D943CA7000000000043 End-date : 2022-05-19T21:38:34Z Received router cert from CA CRYPTO\_PKI: Not adding alz\_9800.alzavala.local to subject-alt-name field because : Character allowed in the domain name. Calling pkiSendCertInstallTrap to send alert CRYPTO\_PKI: All enrollment requests completed for trustpoint AP-LSC

Sortie de débogage d'inscription AP côté contrôleur, cette sortie est répétée plusieurs fois pour chaque AP qui est joint au WLC 9800 :

CRYPTO\_PKI: (A6964) Session started - identity selected (AP-LSC) CRYPTO\_PKI: Doing re-auth to fetch RA certificate. CRYPTO\_PKI\_SCEP: Client sending GetCACert request CRYPTO\_PKI: Sending CA Certificate Request: GET /certsrv/mscep/mscep.dll/pkiclient.exe?operation=GetCACert&message=AP-LSC HTTP/1.0 User-Agent: Mozilla/4.0 (compatible; MSIE 5.0; Cisco PKI) Host: 172.16.80.8 CRYPTO\_PKI: locked trustpoint AP-LSC, refcount is 2 CRYPTO\_PKI: http connection opened CRYPTO\_PKI: Sending HTTP message CRYPTO\_PKI: Reply HTTP header: HTTP/1.0 User-Agent: Mozilla/4.0 (compatible; MSIE 5.0; Cisco PKI) Host: 172.16.80.8 CRYPTO\_PKI: unlocked trustpoint AP-LSC, refcount is 1 CRYPTO\_PKI: locked trustpoint AP-LSC, refcount is 2 CRYPTO\_PKI: Header length received: 192 CRYPTO\_PKI: parse content-length header. return code: (0) and content-length : (3638) CRYPTO\_PKI: Complete data arrived CRYPTO\_PKI: unlocked trustpoint AP-LSC, refcount is 1 CRYPTO\_PKI: Reply HTTP header: HTTP/1.1 200 OK Content-Type: application/x-x509-ca-ra-cert Server: Microsoft-IIS/8.5 X-Powered-By: ASP.NET Date: Tue, 19 May 2020 21:51:03 GMT Connection: close Content-Length: 3638 Content-Type indicates we have received CA and RA certificates. CRYPTO\_PKI\_SCEP: Client received CA and RA certificate CRYPTO\_PKI:crypto\_process\_ca\_ra\_cert(trustpoint=AP-LSC) The PKCS #7 message contains 3 certificates. CRYPTO\_PKI:crypto\_pkcs7\_insert\_ra\_certs found RA certs CRYPTO\_PKI:crypto\_pkcs7\_insert\_ra\_certs found RA certs CRYPTO\_PKI: Capabilites already obtained CA\_CAP\_RENEWAL CA\_CAP\_SHA\_1 CA\_CAP\_SHA\_256 CA\_CAP\_SHA\_512 PKCS10 request is compulsory CRYPTO\_PKI: byte 2 in key usage in PKCS#10 is 0x5 May 19 21: alz\_9800(config)#51:04.985: CRYPTO\_PKI: all usage CRYPTO\_PKI: key\_usage is 4 CRYPTO\_PKI: creating trustpoint clone Proxy-AP-LSC8 CRYPTO\_PKI: Creating proxy trustpoint Proxy-AP-LSC8 CRYPTO\_PKI: Proxy enrollment request trans id = 7CBB299A2D9BC77DBB1A8716E6474C0C CRYPTO\_PKI: Proxy forwading an enrollment request CRYPTO\_PKI: using private key AP-LSC for enrollment CRYPTO\_PKI: Proxy send CA enrollment request with trans id: 7CBB299A2D9BC77DBB1A8716E6474C0C CRYPTO\_PKI: No need to re-auth as we have RA in place CRYPTO\_PKI: Capabilites already obtained CA\_CAP\_RENEWAL CA\_CAP\_SHA\_1 CA\_CAP\_SHA\_256 CA\_CAP\_SHA\_512 CRYPTO\_PKI: transaction CRYPTO\_REQ\_CERT completed CRYPTO\_PKI: status: PKI:PKCS7 to issuer cn=CHUU-WIN12-CA,dc=chuu-domain,dc=local serial 18 00 00 00 38 DB 68 64 C0 52 C0 0F 0E 00 00 00 00 00 38 CRYPTO\_PKI: Deleting cached key having key id 67 CRYPTO\_PKI: Attempting to insert the peer's public key into cache CRYPTO\_PKI:Peer's public inserted successfully with key id 68 CRYPTO\_PKI: Expiring peer's cached key with key id 68 PKI: Trustpoint Proxy-AP-LSC8 has no router cert and loaded PKI: Signing pkcs7 with Proxy-AP-LSC8 trustpoint temp self-signed cert CRYPTO\_PKI\_SCEP: Client sending PKCSReq CRYPTO\_PKI: locked trustpoint Proxy-AP-LSC8, refcount is 2 CRYPTO\_PKI: http connection opened CRYPTO\_PKI: Sending HTTP message CRYPTO\_PKI: Reply HTTP header: HTTP/1.0 Host: 172.16.80.8 CRYPTO\_PKI: unlocked trustpoint Proxy-AP-LSC8, refcount is 1 CRYPTO\_PKI: locked trustpoint Proxy-AP-LSC8, refcount is 2 CRYPTO\_PKI: locked trustpoint Proxy-AP-LSC8, refcount is 3 CRYPTO\_PKI: Header length received: 188 CRYPTO\_PKI: parse content-length header. return code: (0) and content-length : (2727) CRYPTO\_PKI: Complete data arrived CRYPTO\_PKI: unlocked trustpoint Proxy-AP-LSC8, refcount is 2 CRYPTO\_PKI: received msg of 2915 bytes CRYPTO\_PKI: Reply HTTP header: HTTP/1.1 200 OK Content-Type: application/x-pki-message Server: Microsoft-IIS/8.5 X-Powered-By: ASP.NET Date: Tue, 19 May 2020 21:51:03 GMT Connection: close Content-Length: 2727 CRYPTO\_PKI: Prepare global revocation service providers CRYPTO\_PKI: Deleting cached key having key id 68 CRYPTO\_PKI: Attempting to insert the peer's public key into cache CRYPTO\_PKI:Peer's public inserted successfully with key id 69 CRYPTO\_PKI: Expiring peer's cached key with key id 69 CRYPTO\_PKI: Remove global revocation service providers The PKCS #7 message has 1 alz\_9800(config)# verified signers. signing cert: issuer cn=CHUU-WIN12-CA,dc=chuudomain,dc=local serial 1800037A239DF5180C0672C0000037 Signed Attributes: CRYPTO\_PKI\_SCEP: Client received CertRep - GRANTED (7CBB299A2D9BC77DBB1A8716E6474C0C) CRYPTO\_PKI: status = 100: certificate is granted The PKCS #7 message contains 1 certs and 0 crls. Received router cert from CA CRYPTO\_PKI: Enrollment poroxy callback status: CERT\_REQ\_GRANTED CRYPTO\_PKI: Proxy received router cert from CA CRYPTO\_PKI: Rcvd request to end PKI session A6964. CRYPTO\_PKI: PKI session A6964 has ended. Freeing all resources. CRYPTO\_PKI: unlocked trustpoint AP-LSC, refcount is 0 CRYPTO\_PKI: Cleaning RA certificate for TP : AP-LSC CRYPTO\_PKI: All enrollment requests completed for trustpoint Proxy-AP-LSC8. CRYPTO\_PKI: All enrollment requests completed for trustpoint Proxy-AP-LSC8. CRYPTO\_PKI: unlocked trustpoint Proxy-AP-LSC8, refcount is 1 CRYPTO\_PKI: All enrollment requests completed for trustpoint Proxy-AP-LSC8. CRYPTO\_CS: removing trustpoint clone Proxy-AP-LSC8

#### Sortie de débogage d'inscription AP côté AP :

Generating a RSA private key ... .............................. writing new private key to '/tmp/lsc/priv\_key' ----- [ENC] CAPWAP\_WTP\_EVENT\_REQUEST(9) ...Vendor SubType: LSC\_CERTIFICATE\_PAYLOAD(64) Len 1135 Total 1135 [ENC] CAPWAP\_CONFIGURATION\_UPDATE\_RESPONSE(8) .Msg Elem Type: CAPWAP\_MSGELE\_RESULT\_CODE(33) Len 8 Total 8 [DEC] CAPWAP\_CONFIGURATION\_UPDATE\_REQUEST(7) seq 41 len 20 ..Vendor Type: SPAM\_VENDOR\_ID\_PAYLOAD(104) vendId 409600 ...Vendor SubType: LSC\_CERTIFICATE\_PAYLOAD(64) vendId 409600 LSC\_CERT\_ENROLL\_PENDING from WLC [ENC] CAPWAP\_CONFIGURATION\_UPDATE\_RESPONSE(8) .Msg Elem Type: CAPWAP\_MSGELE\_RESULT\_CODE(33) Len 8 Total 8

Received Capwap watchdog update msg. [DEC] CAPWAP\_CONFIGURATION\_UPDATE\_REQUEST(7) seq 42 len 1277 ..Vendor Type: SPAM\_VENDOR\_ID\_PAYLOAD(104) vendId 409600 ...Vendor SubType: LSC\_CERTIFICATE\_PAYLOAD(64) vendId 409600 LSC\_ENABLE: saving ROOT\_CERT

[ENC] CAPWAP\_CONFIGURATION\_UPDATE\_RESPONSE(8) .Msg Elem Type: CAPWAP\_MSGELE\_RESULT\_CODE(33) Len 8 Total 8 [DEC] CAPWAP\_CONFIGURATION\_UPDATE\_REQUEST(7) seq 43 len 2233 ..Vendor Type: SPAM\_VENDOR\_ID\_PAYLOAD(104) vendId 409600 ...Vendor SubType: LSC\_CERTIFICATE\_PAYLOAD(64) vendId 409600 LSC\_ENABLE: saving DEVICE\_CERT

SC private key written to hardware TAM

root: 2: LSC enabled AP Rebooting: Reset Reason - LSC enabled Ceci conclut l'exemple de configuration pour l'inscription LSC via SCEP.